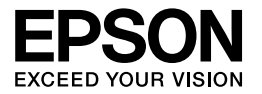

# **Français** Multimedia Storage Viewer P-4000

**Guide d'utilisation**

Aucune partie de ce manuel ne peut être reproduite, stockée dans un système documentaire ou transmise sous quelque forme ou de quelque manière que ce soit, électronique, mécanique, par photocopie, enregistrement ou autre, sans l'accord préalable écrit de Seiko Epson Corporation. Les informations contenues dans le présent document sont destinées à être utilisées uniquement avec ce produit Epson. Epson n'est pas responsable de l'utilisation de ces informations pour d'autres produits.

Ni Seiko Epson Corporation ni ses filiales ne pourront être tenues responsables envers l'acquéreur de ce produit ou envers des tiers, des dommages, pertes, frais ou dépenses encourus par l'acquéreur ou les tiers à la suite des événements suivants : accident, mauvaise utilisation ou utilisation abusive de ce produit, modifications, réparations ou altérations illicites de ce produit ou (sauf aux États-Unis) non-respect au sens strict des consignes d'utilisation et de maintenance de Seiko Epson Corporation.

Seiko Epson Corporation ne pourra être tenue responsable des dommages ou problèmes survenus par suite de l'utilisation de produits optionnels ou consommables autres que ceux désignés par Seiko Epson Corporation comme étant des Produits d'origine Epson ou des Produits approuvés par Epson.

Seiko Epson Corporation ne pourra être tenue responsable des dommages résultant des interférences électromagnétiques survenant en raison de l'utilisation de câbles d'interface différents de ceux désignés par Seiko Epson Corporation comme étant des Produits approuvés par Epson.

EPSON® est une marque déposée et EPSON Stylus™ est un nom de marque de Seiko Epson Corporation.

Copyright 2002 Seiko Epson Corporation. Tous droits réservés. USB DIRECT-PRINT™ est un nom de marque de Seiko Epson Corporation. Le logo USB DIRECT-PRINT est un nom de marque de Seiko Epson Corporation.

Microsoft® et Windows® sont des marques déposées de Microsoft Corporation.

Apple® et Macintosh® sont des marques déposées de Apple Computer, Inc.

SD™ est un nom de marque.

QuickTime et le logo QuickTime sont des noms de marque ou des marques déposées de Apple Computer, Inc., utilisés sous licence.

*Avis général :* les autres noms de produit utilisés dans cette notice sont donnés uniquement à titre d'identification et peuvent être des noms de marque de leur détenteur respectif. Epson dénie toute responsabilité vis-à-vis de ces marques.

Copyright © 2005 Seiko Epson Corporation. Tous droits réservés.

## *Table des matières*

### *[Chapitre 1](#page-5-0) Introduction*

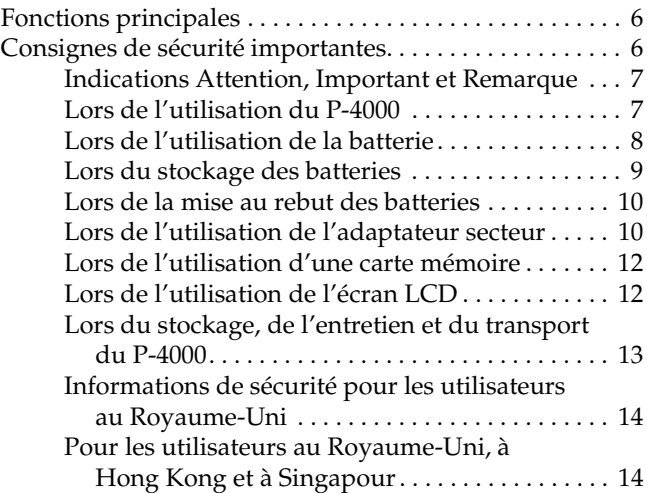

## *[Chapitre 2](#page-14-0) Pour commencer*

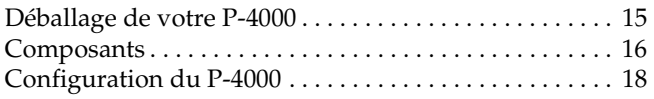

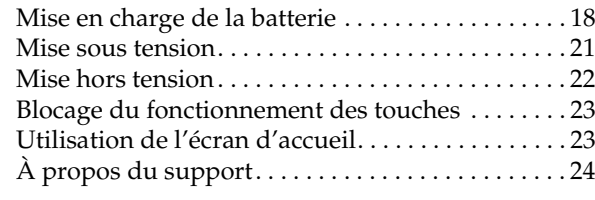

## *[Chapitre 3](#page-24-0) Utilisation des cartes mémoire*

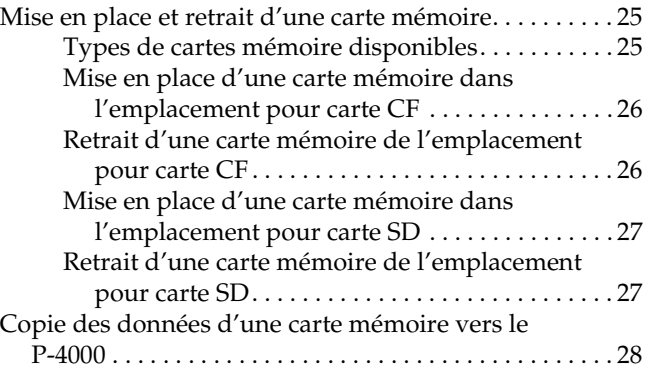

#### *[Chapitre 4](#page-29-0) Affichage et lecture des données*

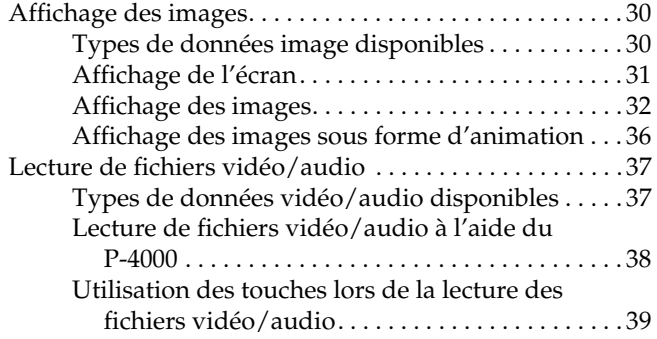

#### *[Chapitre 5](#page-39-0) Gestion des données*

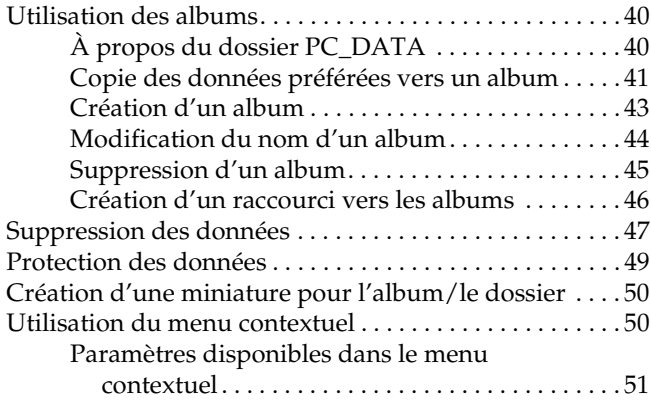

### *[Chapitre 6](#page-52-0) Impression directe*

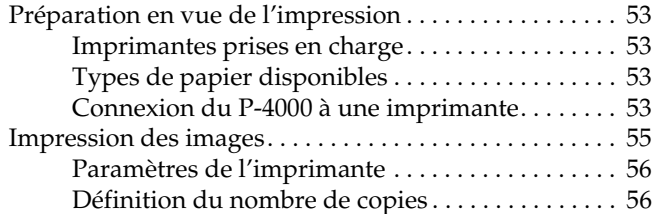

#### *[Chapitre 7](#page-57-0) Utilisation du P-4000 avec d'autres périphériques*

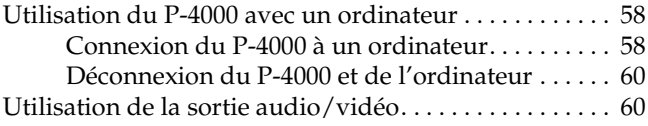

### *[Chapitre 8](#page-61-0) Personnalisation des paramètres*

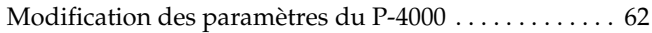

### *[Chapitre 9](#page-64-0) Utilisation des logiciels*

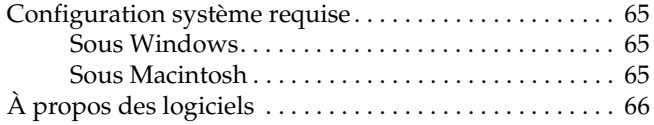

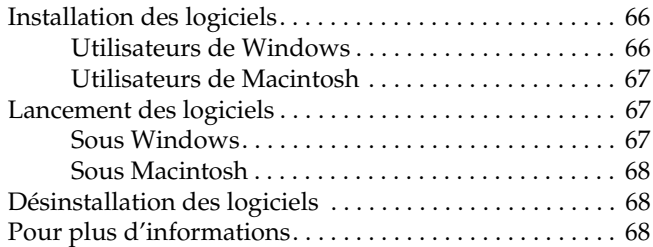

## *[Chapitre 10](#page-68-0) Entretien et dépannage*

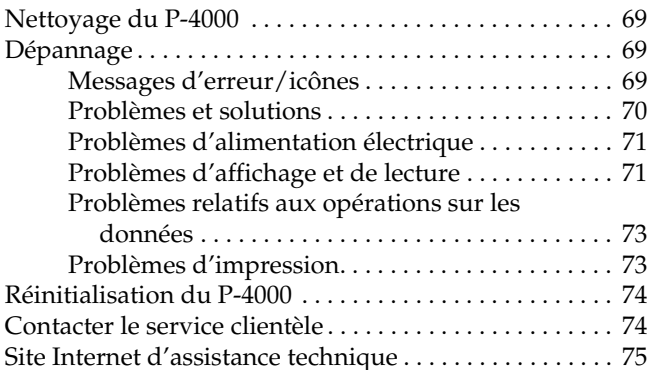

#### *[Annexe A](#page-75-0) Annexe*

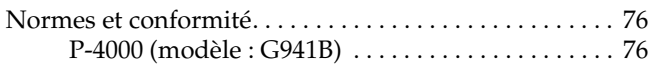

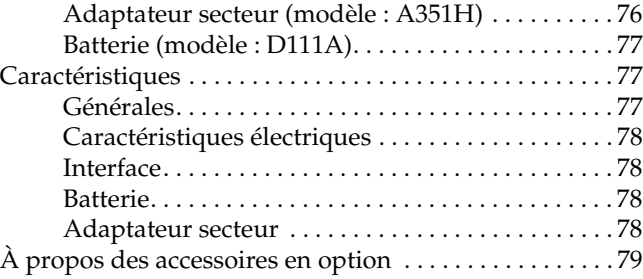

## <span id="page-5-0"></span>*Introduction*

## <span id="page-5-1"></span>*Fonctions principales*

Avec le P-4000, vous pouvez visualiser, archiver et imprimer facilement les images prises avec un appareil photo numérique. Vous pouvez également lire les fichiers vidéo et audio. Les fonctions principales sont décrites ci-dessous.

## □ Epson Photo Fine

Epson Photo Fine est un écran à cristaux liquides de haute résolution. Vous pouvez visualiser facilement des images en haute résolution <sup>n</sup>'importe où et n'importe quand, sans devoir recourir à un ordinateur ou à un autre périphérique spécifique.

- ❏ Vous pouvez lire facilement des fichiers vidéo et audio n'importe où et n'importe quand, sans devoir recourir à un ordinateur ou à un autre périphérique spécifique.
- ❏ Vous pouvez imprimer des images directement depuis une imprimante Epson prenant en charge la fonction USB DIRECT-PRINT.

❏ Vous pouvez enregistrer des fichiers image, vidéo et audio dans le P-4000.

#### *Remarque :*

- ❏ *Veillez à ne pas exposer le P-4000 à des chocs importants sous peine de provoquer des dysfonctionnements, notamment lorsque le périphérique est sous tension.*
- ❏ *Nous vous conseillons vivement de sauvegarder régulièrement sur un autre périphérique de stockage les fichiers présents sur le disque dur.*
- ❏ *Epson ne pourra être tenue responsable des problèmes résultant de la perte ou de la corruption des données présentes sur le disque dur.*

## <span id="page-5-2"></span>*Consignes de sécurité importantes*

Veuillez lire l'intégralité de ces consignes avant d'utiliser le P-4000 et conserver ce guide afin de pouvoir vous y référer ultérieurement. Suivez toutes les mises en garde et consignes figurant sur le P-4000 et ses accessoires.

1

## <span id="page-6-0"></span>*Indications Attention, Important et Remarque*

## w

 *Attention Avertissement à suivre à la lettre pour éviter des blessures corporelles.*

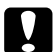

c *Important Mise en garde à respecter pour éviter d'endommager votre équipement.*

#### *Remarque*

*Informations importantes et conseils utiles sur le fonctionnement de votre produit.*

## <span id="page-6-1"></span>*Lors de l'utilisation du P-4000*

- ❏ Suivez toutes les mises en garde et consignes figurant sur ce produit.
- ❏ Ce produit doit uniquement être utilisé en association avec un adaptateur secteur de modèle A351H et une batterie lithium-ion de modèle D111A.
- ❏ Lors de la connexion de ce produit à un ordinateur ou un autre périphérique à l'aide d'un câble, veillez à ce que les connecteurs soient correctement orientés. Les connecteurs ne disposent que d'une seule orientation correcte. Si les connecteurs sont insérés dans le mauvais sens, les deux périphériques reliés à l'aide du câble risquent d'être endommagés.
- ❏ N'insérez aucun objet dans les orifices ou ouvertures de ce produit.
- ❏ Ne touchez pas aux composants internes de ce produit si le guide d'utilisation ne vous invite pas à le faire. N'insérez jamais les pièces de ce produit de force. Bien que, de par sa conception, ce produit soit robuste, l'absence d'un minimum de précautions lors des manipulations peut l'endommager.
- ❏ Veillez à ne pas renverser de liquide sur ce produit.
- ❏ Si ce produit émet des bruits inhabituels, des odeurs ou de la fumée, annulez l'opération en cours et mettez-le immédiatement hors tension. Retirez la batterie et débranchez l'adaptateur secteur du produit. Débranchez ensuite l'adaptateur secteur de la prise secteur. Contactez notre service clientèle.
- ❏ Pour éviter tout risque d'incendie ou d'électrocution, ne recouvrez pas ce produit avec une couverture ou tout autre revêtement susceptible d'accumuler de l'électricité statique.
- ❏ Pour éviter tout risque d'incendie ou d'électrocution, n'exposez pas ce produit ou ses options à la pluie ou à l'humidité.
- ❏ Pour éviter tout risque d'incendie ou d'électrocution, n'utilisez pas ce produit dans un endroit où sont stockés des gaz inflammables ou volatils.
- ❏ N'utilisez pas ce produit à l'extérieur pendant un orage.
- ❏ N'utilisez pas ce produit immédiatement après l'avoir déplacé d'un endroit où les conditions de température étaient très différentes car de la condensation pourrait se former sur les pièces électroniques.
- ❏ Si vous utilisez ce produit dans des lieux où l'utilisation de périphériques électroniques est restreinte (avions ou hôpitaux, par exemple), respectez les instructions applicables à ces lieux.

## <span id="page-7-0"></span>*Lors de l'utilisation de la batterie*

- ❏ En cas de projection d'acide contenu dans la batterie sur les yeux ou sur la peau, lavez soigneusement la zone touchée à l'eau claire et consultez un médecin. Si vous avalez une batterie, consultez immédiatement un médecin.
- ❏ Utilisez uniquement une batterie lithium-ion Epson adaptée au P-4000, conformément aux directives du guide d'utilisation.
- ❏ Utilisez uniquement un adaptateur secteur de modèle A351H en association avec le P-4000 (modèle G941B) pour charger les batteries.
- ❏ N'utilisez pas la batterie livrée avec ce produit sur d'autres appareils.
- ❏ Pour éviter tout risque de court-circuit, ne retirez pas le boîtier externe de la batterie.
- ❏ Ne manipulez pas la batterie avec des mains humides ou à proximité d'un point d'eau.
- ❏ N'exposez pas la batterie à l'eau ou à une forte humidité.
- ❏ Veillez à ne pas perforer, démonter, modifier, court-circuiter ou laisser tomber la batterie.

1

- ❏ Ne placez pas la batterie à proximité ou à l'intérieur d'un feu ou d'un point d'eau.
- ❏ N'utilisez jamais de batteries endommagées ou présentant un écoulement.
- ❏ Ne chargez pas la batterie sur d'autres appareils que ce produit.
- ❏ Ne chargez pas la batterie à proximité d'une flamme nue ou dans des endroits très chauds.
- ❏ Maintenez les batteries à l'écart des sources de chaleur.
- ❏ Afin d'éviter tout risque de surchauffe, ne laissez pas la batterie dans un véhicule.
- ❏ N'insérez pas d'objets dans les ouvertures car ils pourraient toucher, voire court-circuiter des pièces sous tension.
- ❏ Ne placez pas la batterie au contact d'objets métalliques (pièces de monnaie ou clés) qui pourraient la court-circuiter.
- ❏ N'insérez pas la batterie dans les prises secteur ou dans toute autre source d'alimentation électrique, comme l'allume-cigares d'un véhicule, par exemple.
- ❏ Ne soudez pas des fils ou des bornes directement à la batterie.
- ❏Ne touchez pas aux bornes de la batterie.
- ❏ Maintenir à l'écart des flammes nues toute batterie qui fuit ou qui dégage une odeur suspecte.
- ❏ En cas de surchauffe, de décoloration ou de déformation, retirez la batterie de ce produit et ne l'utilisez pas.
- ❏ Si vous n'avez pas utilisé la batterie pendant une période de temps prolongée, chargez-la avant de l'utiliser.

## <span id="page-8-0"></span>*Lors du stockage des batteries*

- ❏ Lorsque vous envisagez de ne pas utiliser ce périphérique pendant une période prolongée, retirez les batteries et rangez-les à part.
- ❏ Ne stockez pas les batteries dans un endroit exposé à une température ou une humidité élevée.
- ❏Stockez les batteries hors de la portée des enfants.

## <span id="page-9-0"></span>*Lors de la mise au rebut des batteries*

Avant de mettre les batteries au rebut, veillez à les décharger complètement.

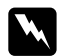

#### *Attention :* ❏

- *Veillez à recouvrir de ruban adhésif les extrémités de la batterie pour prévenir toute combustion ou explosion lors de la mise au rebut.*
- ❏ *Ne jetez pas les batteries avec les déchets domestiques. Mettez-les au rebut dans un conteneur de collecte ou de recyclage conformément à la réglementation locale.*
- ❏ *Ne brûlez pas et ne jetez pas la batterie dans le feu.*

Pour les utilisateurs européens :

Ne jetez pas les batteries avec les déchets domestiques. Mettez-les au rebut dans un conteneur de recyclage conformément à la réglementation locale.

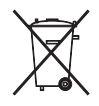

Pour les utilisateurs aux États-Unis et au Canada :

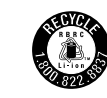

Ce symbole indique que la batterie sera recyclée par la RBRC. Lors de la mise au rebut de la batterie, contactez la RBRC.

## <span id="page-9-1"></span>*Lors de l'utilisation de l'adaptateur secteur*

- ❏ La source d'alimentation doit être du type indiqué sur l'étiquette de l'adaptateur secteur et provenir directement d'une prise secteur standard, le cordon d'alimentation doit être conforme aux normes de sécurité en vigueur. Si vous avez des doutes sur les caractéristiques du courant électrique délivré dans votre région, contactez la compagnie d'électricité de votre pays ou notre service clientèle.
- ❏ Placez l'adaptateur secteur à proximité d'une prise de courant permettant un débranchement facile du cordon d'alimentation.
- ❏ L'adaptateur secteur et le câble d'alimentation secteur fournis sont destinés à être utilisé uniquement avec ce produit. Sauf indication contraire, ne les utilisez pas avec d'autres dispositifs électroniques.
- ❏ Ne débranchez pas l'adaptateur secteur de ce périphérique lorsque ce dernier est en cours d'utilisation (son branchement pendant l'utilisation du périphérique est toutefois possible).
- ❏ L'adaptateur secteur fourni est destiné à être utilisé avec ce produit. L'utilisation d'un autre adaptateur peut vous exposer à des risques d'incendie, d'électrocution ou de blessure.
- ❏ Utilisez uniquement un adaptateur secteur de modèle A351H avec le P-4000.
- ❏ Veillez à ce que l'ampérage total des périphériques branchés sur la prise secteur ne dépasse pas le courant maximum que celle-ci peut supporter.
- ❏ Ne branchez pas l'adaptateur secteur tant que la batterie n'est pas en place, faute de quoi vous risqueriez d'endommager le P-4000.
- ❏ Si vous devez utiliser ce produit en Allemagne, le réseau électrique de l'immeuble doit être protégé par un disjoncteur de 16 ampères pour assurer une protection adéquate de ce produit contre les courts-circuits et les surintensités.
- ❏ N'utilisez pas un adaptateur secteur endommagé ou usé.
- ❏ Si vous utilisez un prolongateur électrique avec ce produit, veillez à ce que l'ampérage total des périphériques reliés au prolongateur ne dépasse pas celui correspondant au calibre du cordon.
- ❏ Ne tentez jamais de démonter, modifier ou réparer l'adaptateur secteur par vous-même sauf si cela est explicitement mentionné dans ce guide.
- ❏ Veillez à ne pas utiliser des prises de courant commandées par un interrupteur mural ou une temporisation automatique.
- ❏ Veillez à ne pas utiliser des prises de courant situées sur des circuits alimentant de gros moteurs ou d'autres appareils qui pourraient produire des fluctuations de tension.
- ❏ Évitez l'utilisation de prises de courant reliées au même circuit que les photocopieurs ou les systèmes de climatisation qui sont fréquemment arrêtés et mis en marche.
- ❏ Pour éviter tout risque d'incendie ou d'électrocution, ne recouvrez pas l'adaptateur secteur avec une couverture ou un revêtement similaire.
- ❏ Positionnez le cordon d'alimentation de ce produit de façon que l'on ne puisse pas marcher ou rouler dessus.
- ❏ Ne placez pas d'objets sur le cordon d'alimentation ou sur l'adaptateur secteur.
- ❏ Maintenez le cordon d'alimentation droit à ses extrémités et aux points où il entre et sort du transformateur.
- ❏ Le cordon d'alimentation doit être disposé de façon à éviter l'abrasion, les coupures, l'effilochage, les pincements, les coudes et toute autre source de détérioration.
- ❏ Si la fiche de l'adaptateur secteur ne correspond pas à votre prise secteur, faites installer une prise secteur appropriée par un électricien qualifié.
- ❏Retirez la fiche secteur de la prise en cas d'orage.

Pour les utilisateurs aux États-Unis et au Canada :

Utilisez le cordon d'alimentation fourni ou un cordon <sup>2</sup>× 18 AWG homologué UL de 1,80 m à 3 m de longueur, de calibre égal ou supérieur à SPT-2, muni d'une fiche de 125 V, 10 A et d'une prise de 125 V, 7 A.

## <span id="page-11-0"></span>*Lors de l'utilisation d'une carte mémoire*

- ❏ Seules les cartes mémoire répondant aux caractéristiques techniques du produit peuvent être utilisées.
- ❏ Veillez à ne pas retirer la carte mémoire ou mettre le produit hors tension lorsque le voyant Access clignote. Reportez-vous à la section [« Écran LCD](#page-16-0)  [et panneau de commande » à la page 17](#page-16-0) pour connaître l'emplacement du voyant Access.

## <span id="page-11-1"></span>*Lors de l'utilisation de l'écran LCD*

- ❏ Il est possible que l'écran LCD de ce produit contienne quelques points clairs ou sombres. Ceci est normal et n'est en aucun cas le signe d'une détérioration de l'écran.
- ❏ Si l'écran LCD de ce produit est endommagé, consultez votre revendeur.

1

- ❏ Si la solution de cristaux liquides de l'écran LCD fuit et se répand sur vos mains, lavez-les soigneusement avec de l'eau et du savon. En cas de projection dans les yeux, rincez immédiatement à l'eau claire. Si une gêne ou des problèmes de vision subsistent après un nettoyage approfondi, consultez immédiatement un médecin.
- ❏ Utilisez uniquement un chiffon doux et sec pour nettoyer l'écran. N'utilisez pas de produits de nettoyage liquides ou chimiques.

## <span id="page-12-0"></span>*Lors du stockage, de l'entretien et du transport du P-4000*

- ❏Ne stockez pas ce produit à l'extérieur.
- ❏ Ne stockez pas ce produit à proximité d'un point d'eau.
- ❏ Ne stockez pas ce produit dans un endroit exposé à une température ou une humidité élevée.
- ❏ Ne stockez pas ce produit dans un endroit exposé à des variations rapides de température ou d'humidité.
- ❏ Ne stockez pas ce produit dans un endroit exposé au rayonnement solaire direct ou à de fortes sources lumineuses.
- ❏ Débranchez ce produit de la prise secteur avant de le nettoyer. Effectuez le nettoyage à l'aide d'un chiffon humide et n'utilisez pas de produits de nettoyage liquides ou en aérosol.
- ❏ Retirez la batterie, débranchez ce produit et faites-le entretenir par du personnel qualifié dans les circonstances suivantes : le cordon ou la fiche d'alimentation est endommagé, du liquide a coulé dans ce produit ou dans ses options, ce produit ou ses options sont tombés ou le boîtier a été endommagé, ce produit ou ses options ne fonctionnent pas normalement ou fonctionnent de façon sensiblement différente.

## <span id="page-13-0"></span>*Informations de sécurité pour les utilisateurs au Royaume-Uni*

Les informations de sécurité suivantes s'appliquent à l'adaptateur secteur.

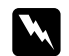

 *Attention : Veuillez noter la tension figurant sur la plaque indicatrice de l'imprimante et vérifier qu'elle correspond bien à la tension délivrée.*

#### *Important :*

*La couleur des fils électriques du cordon d'alimentation de ce périphérique est définie comme suit :*

*Bleu – neutreMarron – phase*

*Étant donné que les couleurs des fils du cordon d'alimentation de ce périphérique peuvent ne pas correspondre aux marques de couleur utilisées pour identifier les bornes de votre fiche, procédez comme suit :*

*Le fil bleu doit être relié à la borne de la fiche repérée par la lettre N.*

*Le fil brun doit être relié à la borne de la fiche repérée par la lettre L.*

*Si la fiche est endommagée, remplacez l'intégralité du cordon d'alimentation ou consultez un électricien qualifié.*

## <span id="page-13-1"></span>*Pour les utilisateurs au Royaume-Uni, à Hong Kong et à Singapour*

Remplacez les fusibles uniquement par des fusibles de même taille et de même calibre.

## <span id="page-14-0"></span>*Pour commencer*

## <span id="page-14-1"></span>*Déballage de votre P-4000*

Vérifiez que tous les articles représentés ci-dessous ont bien été livrés avec votre P-4000.

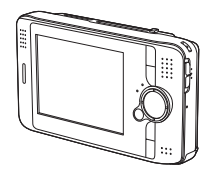

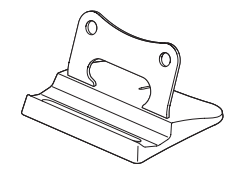

Périphérique P-4000 **Support** 

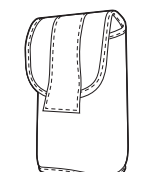

Sac de transport

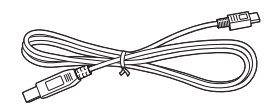

Câble USB

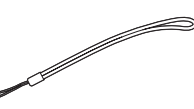

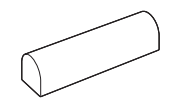

Dragonne Batterie lithium-ion

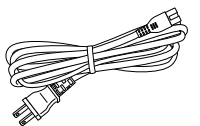

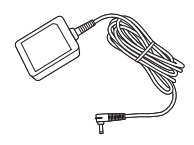

Câble d'alimentation\* Adaptateur secteur

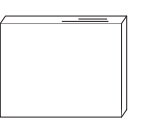

Guide d'utilisation (ce document) CD-ROM des logiciels

 Le type de la fiche du câble d'alimentation peut varier selon les normes locales.

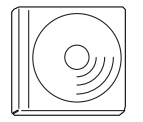

2

## <span id="page-15-0"></span>*Composants*

## *Arrière*

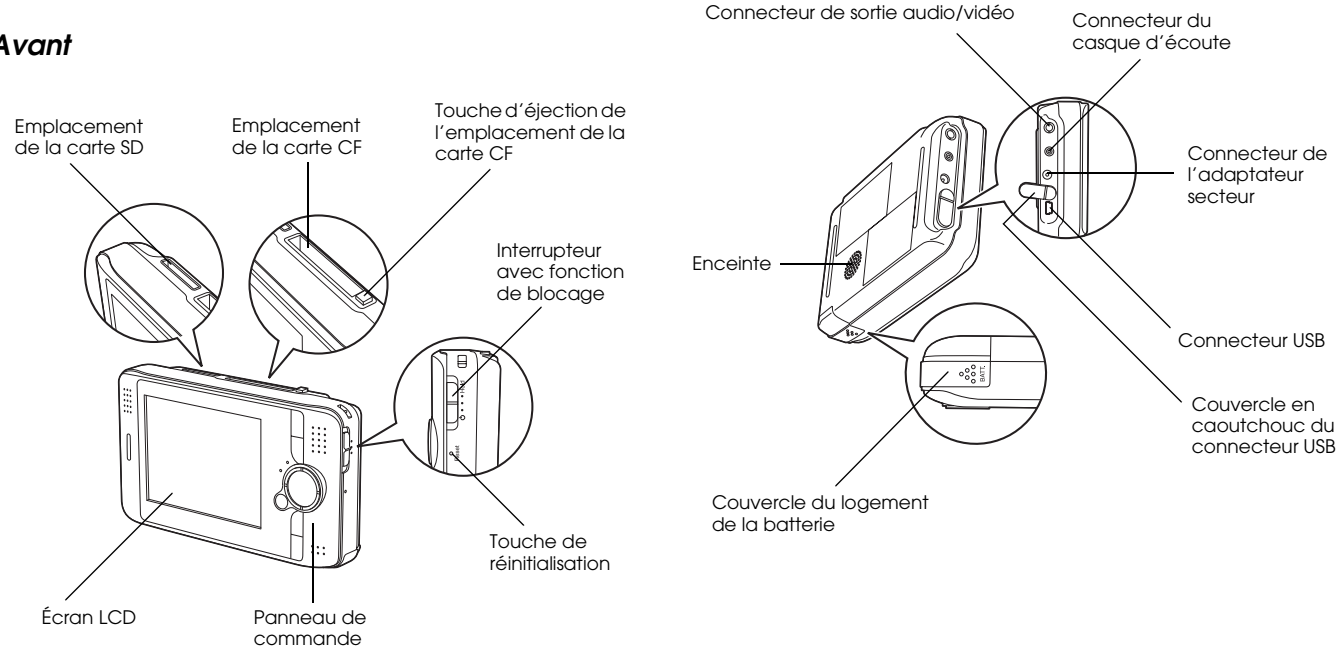

## *Avant*

## <span id="page-16-0"></span>*Écran LCD et panneau de commande*

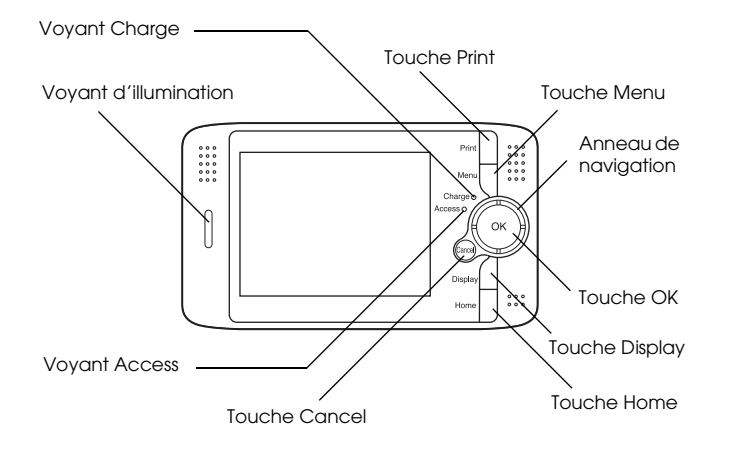

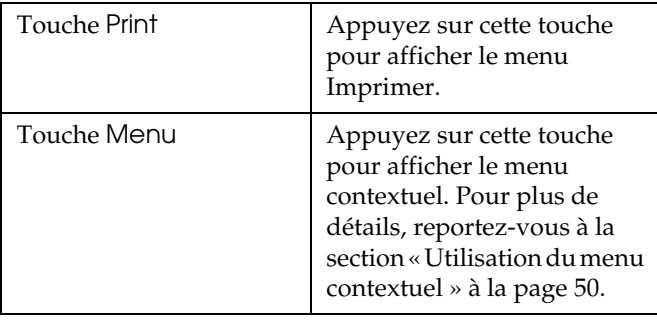

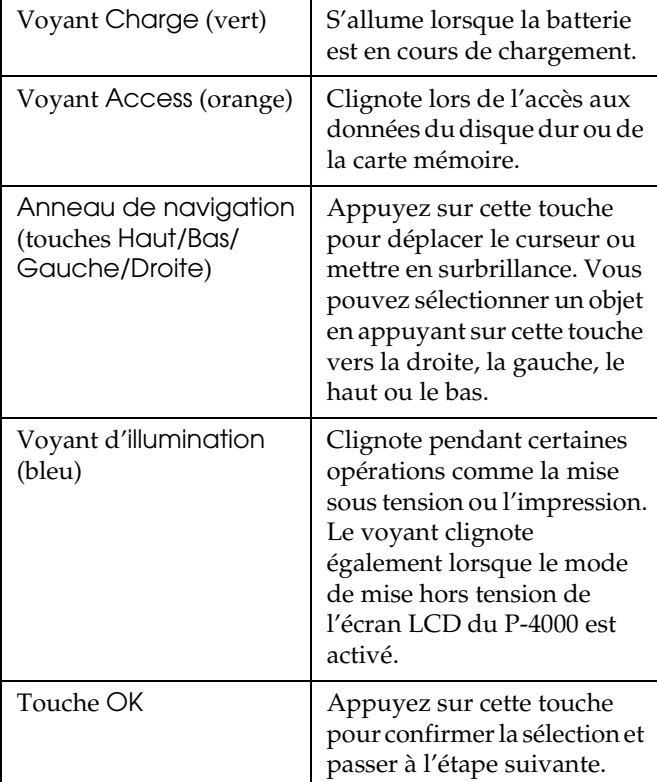

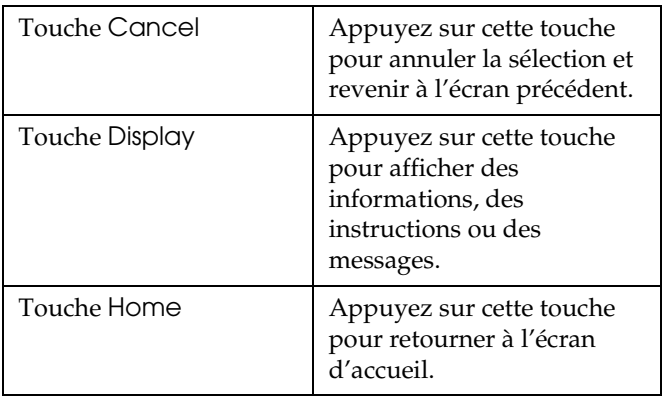

## <span id="page-17-0"></span>*Configuration du P-4000*

Une fois votre P-4000 déballé, vous devez le configurer afin qu'il soit prêt à l'emploi. Cette section décrit comment charger la batterie et mettre le périphérique sous tension et hors tension.

## <span id="page-17-1"></span>*Mise en charge de la batterie*

## *Mise en place de la batterie*

1. Faites glisser le couvercle du logement de la batterie vers la gauche.

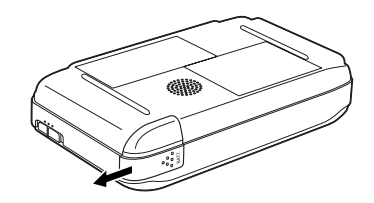

Le couvercle du logement de la batterie s'ouvre.

2. Insérez la batterie dans le compartiment en suivant le sens de la flèche figurant sur la batterie.

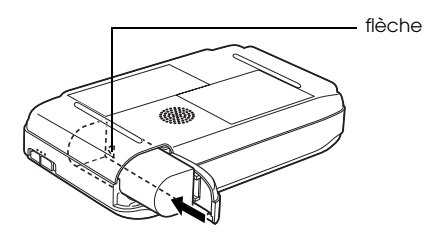

3. Fermez le couvercle du logement de la batterie et faites-le glisser vers la droite jusqu'à ce qu'un déclic confirme sa mise en place.

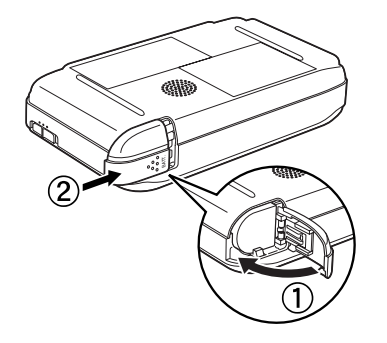

#### <span id="page-18-0"></span>*Mise en charge de la batterie*

Une fois la batterie mise en place, il faut la charger à l'aide de l'adaptateur secteur.

#### *Remarque :*

*L'état de la batterie est toujours affiché dans l'angle supérieur droit de l'écran LCD.*

- : Indique que la charge de la batterie est suffisante.
- : Indique que la charge de la batterie est moyenne.
- I : Indique que la charge de la batterie est faible.
- : Indique que la batterie est déchargée. Le P-4000 se met automatiquement hors tension. Chargez la batterie à l'aide de l'adaptateur secteur.
- : Indique que l'adaptateur secteur est connecté au P-4000.
- 1. Assurez-vous que la batterie est installée.

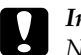

- *Important : Ne branchez pas l'adaptateur secteur tant que la batterie n'est pas en place, faute de quoi vous risquez d'endommager le P-4000.*
- 2. Reliez l'adaptateur secteur au P-4000 comme indiqué ci-dessous et branchez l'autre extrémité dans une prise secteur.

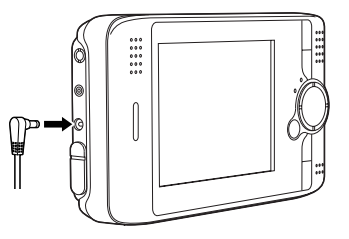

Le voyant Charge est allumé lors du chargement. Une fois la batterie complètement chargée, le voyant Charge s'éteint. Lorsque le P-4000 est éteint, le chargement complet de la batterie nécessite environ trois heures. Si le périphérique est en fonctionnement, le chargement prend plus de temps.

#### *Remarque :*

*Si la batterie chauffe lors du chargement, le P-4000 interrompt l'opération. Il reprend le chargement une fois la batterie refroidie.*

## *Retrait de la batterie*

1. Assurez-vous que le P-4000 est hors tension.

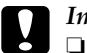

#### *Important :* ❏

- *Si l'adaptateur secteur est connecté au P-4000, retirez-le.*
- ❏ *Ne retirez jamais la batterie lorsque le P-4000 est sous tension, faute de quoi des données de la carte ou du disque dur pourraient être perdues ou endommagées.*
- 2. Ouvrez le couvercle du logement de la batterie.

3. Poussez la languette vers le bas.

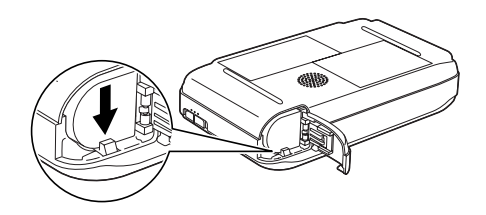

La batterie est éjectée.

4. Retirez la batterie. Fermez ensuite le couvercle du logement de la batterie.

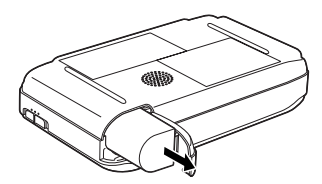

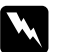

*Attention : Ne transportez pas les batteries dans vos poches.*

## <span id="page-20-0"></span>*Mise sous tension*

Faites glisser l'interrupteur sur  $(1)$  comme indiqué ci-dessous. L'interrupteur revient à sa position initiale.

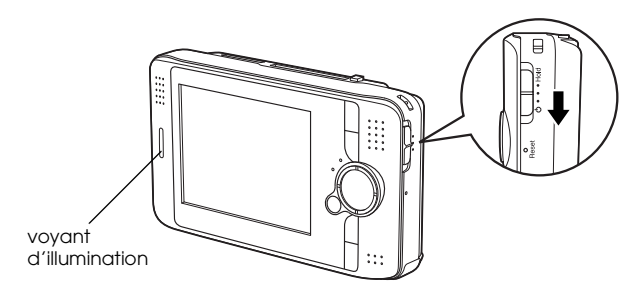

Le voyant d'illumination s'allume.

Lorsque vous mettez le P-4000 sous tension pour la première fois, l'écran de définition de la langue et l'écran de réglage de la date et de l'heure s'affichent. Suivez les instructions ci-dessous.

1. L'écran de définition de la langue s'affiche. Sélectionnez la langue que vous souhaitez utiliser à l'aide de l'anneau de navigation et appuyez sur la touche OK.

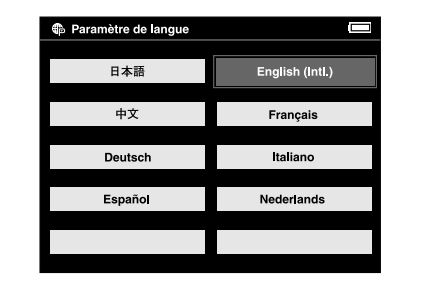

2. L'écran de réglage de la date et de l'heure <sup>s</sup>'affiche. Appuyez sur la touche Droite ou Gauche du panneau de commande pour modifier la valeur de l'élément sélectionné.

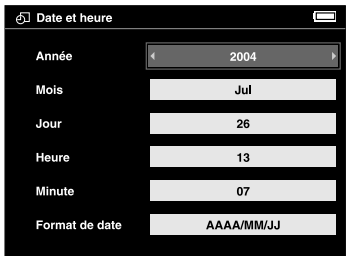

2

- 3. Une fois le réglage effectué, sélectionnez un autre élément à l'aide de la touche Haut ou Bas du panneau de commande.
- 4. Répétez les étapes 2 et 3 jusqu'à ce que le réglage de la date et de l'heure soit terminé.
- 5. Une fois tous les réglages effectués, appuyez sur la touche OK.

#### *Remarque :*

- ❏ *Si vous retirez la batterie du P-4000, le réglage de la date et de l'heure sera effacé à l'issue d'une journée au maximum.*
- ❏ *Si le réglage de la date et de l'heure a été effacé, l'écran de réglage de la date et de l'heure s'affiche lors de la prochaine mise sous tension du P-4000.*
- ❏ *Vérifiez le réglage de la date et de l'heure après tout remplacement de la batterie. Si nécessaire, réglez de nouveau la date et l'heure.*
- ❏ *Vous pouvez modifier les réglages ultérieurement. Pour plus de détails sur le réglage de la date et de l'heure, reportez-vous à la section [« Modification des](#page-61-2)  param[ètres du P-4000 » à la page 62](#page-61-2).*

## <span id="page-21-0"></span>*Mise hors tension*

- 1. Assurez-vous que le voyant Access est éteint.
- 2. Faites glisser l'interrupteur sur  $(1)$  comme indiqué ci-dessous et maintenez-le enfoncé pendant quelques secondes jusqu'à ce que le voyant d'illumination s'éteigne. L'interrupteur revient à sa position initiale.

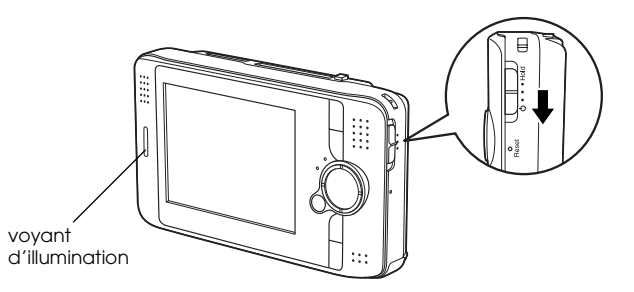

## <span id="page-22-0"></span>*Blocage du fonctionnement des touches*

Vous pouvez désactiver temporairement les touches du P-4000 en faisant glisser l'interrupteur sur Hold comme indiqué ci-dessous.

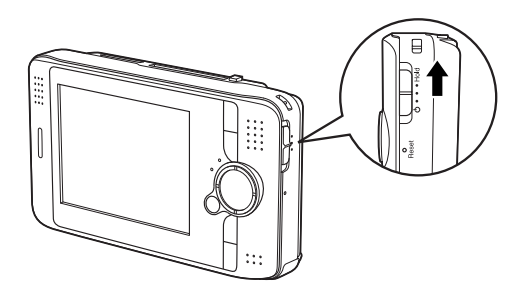

#### *Remarque :*

- ❏ *Pour désactiver le blocage, faites de nouveau glisser l'interrupteur vers le milieu.*
- ❏ *La fonction de blocage du fonctionnement des touches est utile lorsque vous écoutez un fichier audio à l'aide du casque d'écoute et que le P-4000 est placé dans votre sac.*

## <span id="page-22-1"></span>*Utilisation de l'écran d'accueil*

Lors de la mise sous tension du P-4000, l'écran d'accueil s'affiche en premier. Toutes les opérations peuvent être lancées à partir de cet écran. Vous pouvez retourner à l'écran d'accueil en appuyant sur la touche Home.

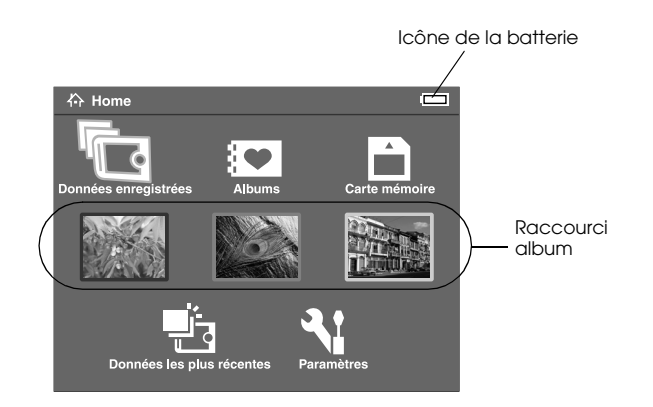

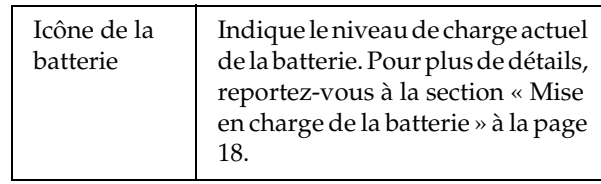

2

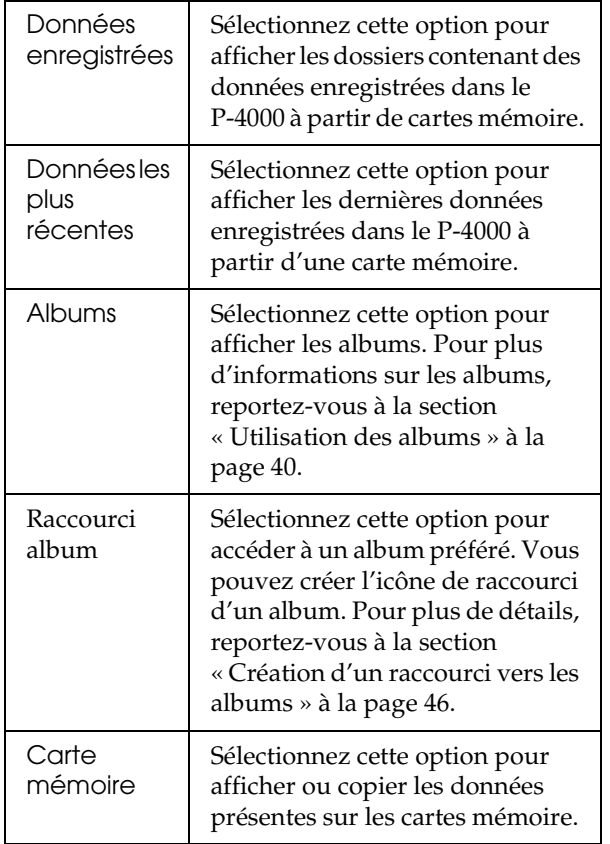

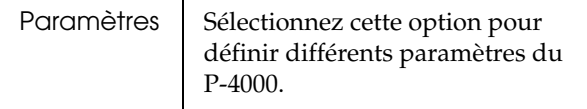

Vous pouvez également utiliser le menu contextuel en appuyant sur la touche Menu. Pour plus de détails, reportez-vous à la section [« Utilisation du menu](#page-49-2)  [contextuel » à la page 50](#page-49-2).

## <span id="page-23-0"></span>*À propos du support*

Vous pouvez utiliser le support lorsque vous affichez des images ou visualisez des films. Placez le P-4000 sur le support comme indiqué ci-dessous.

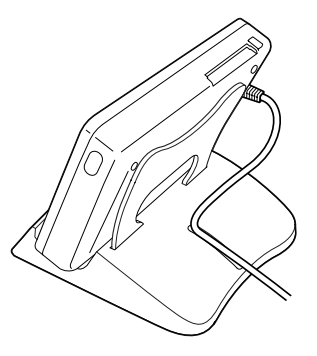

## *Chapitre 3*

## <span id="page-24-0"></span>*Utilisation des cartes mémoire*

## <span id="page-24-1"></span>*Mise en place et retrait d'une carte mémoire*

Le P-4000 est équipé d'un emplacement pour carte CF et d'un emplacement pour carte SD.

Cette section détaille les procédures de mise en place des cartes mémoire et de copie des données présentes sur les cartes mémoire.

- **C**  *Important :* ❏
	- *Afin d'utiliser correctement la carte mémoire, lisez les manuels fournis avec la carte.*
	- ❏ *Ne retirez jamais la carte mémoire lorsque le voyant* Access *clignote, faute de quoi des données de la carte ou du disque dur pourraient être perdues ou endommagées.*
	- ❏ *N'apposez pas d'autocollants sur les cartes mémoire. Il est possible que l'autocollant se décolle. Il serait alors impossible d'éjecter la carte et le P-4000 risquerait d'être endommagé.*

❏ *Évitez d'utiliser ou de stocker la carte dans des endroits soumis au rayonnement solaire direct, extrêmement chauds, humides ou poussiéreux.*

## <span id="page-24-2"></span>*Types de cartes mémoire disponibles*

Les cartes mémoire suivantes sont disponibles :

- ❏ Carte mémoire CF (CompactFlash) (type1/type2 et 3.3 V, Micro Drive inclus)
- ❏Carte mémoire SD
- ❏Carte MultiMedia

#### *Remarque :*

*Si vous souhaitez utiliser d'autres cartes mémoire, vous devez disposer d'un adaptateur CF, disponible dans le commerce. Pour plus de détails, contactez notre service clientèle.*

## <span id="page-25-0"></span>*Mise en place d'une carte mémoire dans l'emplacement pour carte CF*

Vous pouvez insérer une carte CF ou un autre type de carte (à l'aide de l'adaptateur CF) dans l'emplacement pour carte CF.

Insérez la carte mémoire dans l'emplacement pour carte mémoire en orientant le verso du côté de l'écran LCD. Poussez ensuite l'intégralité de la carte mémoire dans l'emplacement.

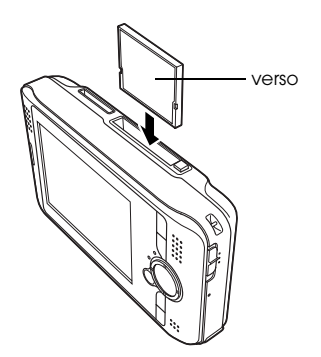

#### *Remarque :*

*Insérez les cartes mémoire dans le bon sens, faute de quoi vous risquez d'endommager la carte mémoire et le P-4000.*

## <span id="page-25-1"></span>*Retrait d'une carte mémoire de l'emplacement pour carte CF*

1. Assurez-vous que le voyant Access est éteint.

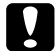

- *Important : Ne retirez jamais la carte mémoire lorsque le voyant* Access *clignote, faute de quoi des données de la carte pourraient être perdues ou endommagées.*
- 2. Appuyez sur la touche d'éjection pour faire ressortir cette dernière. Appuyez de nouveau sur la touche.

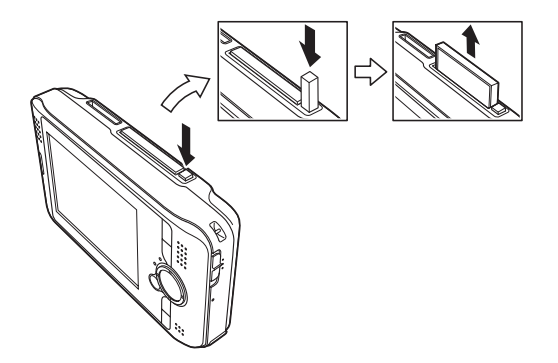

3. La carte mémoire est éjectée. Tirez sur la carte mémoire pour l'extraire.

3

 $\frac{5}{9}$ **Français**

#### *Remarque :*

*Lors de l'utilisation d'une carte mémoire à l'aide de l'adaptateur CF, ne retirez pas uniquement la carte mémoire. Retirez l'adaptateur CF du P-4000.*

## <span id="page-26-0"></span>*Mise en place d'une carte mémoire dans l'emplacement pour carte SD*

Vous pouvez insérer une carte mémoire SD ou une carte MultiMedia dans l'emplacement pour carte SD.

Insérez la carte mémoire dans l'emplacement pour carte mémoire en orientant le verso du côté de l'écran LCD. Poussez ensuite l'intégralité de la carte mémoire dans l'emplacement.

#### *Remarque :*

*Insérez les cartes mémoire dans le bon sens, faute de quoi vous risquez d'endommager la carte mémoire et le P-4000.*

## <span id="page-26-1"></span>*Retrait d'une carte mémoire de l'emplacement pour carte SD*

1. Assurez-vous que le voyant Access est éteint.

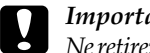

 *Important : Ne retirez jamais la carte mémoire lorsque le voyant*  Access *clignote, faute de quoi des données de la carte pourraient être perdues ou endommagées.*

2. Appuyez sur la partie supérieure de la carte mémoire.

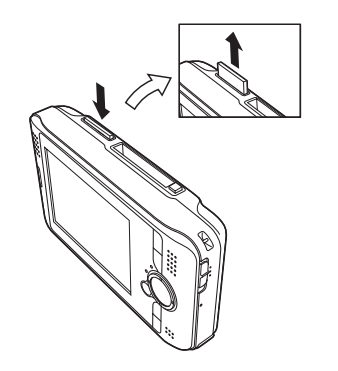

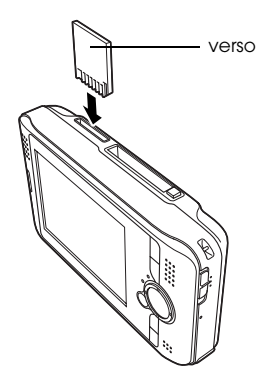

3. La carte mémoire est éjectée. Tirez sur la carte mémoire pour l'extraire.

## <span id="page-27-0"></span>*Copie des données d'une carte mémoire vers le P-4000*

#### *Remarque :*

*Lorsque la batterie est presque déchargée, il est possible que la copie ne fonctionne pas. Utilisez alors l'adaptateur secteur.*

- 1. Insérez la carte mémoire.
- 2. Sélectionnez l'option Carte mémoire dans l'écran d'accueil et appuyez sur la touche OK.
- 3. Si nécessaire, sélectionnez la carte mémoire à partir de laquelle vous souhaitez copier les données.

4. Dans l'écran de fonctionnement de la carte mémoire, sélectionnez l'option Copier les données de la carte mémoire à l'aide de la touche Haut ou Bas et appuyez sur la touche OK.

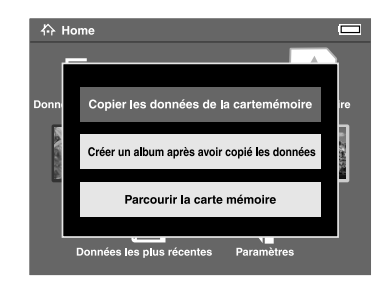

#### *Remarque :*

❏ *Si vous souhaitez créer un album une fois la copie effectuée, sélectionnez l'option* Créer un album après avoir copié les données *et appuyez sur la touche* OK*. Sélectionnez ensuite l'album dans lequel vous souhaitez copier les données ou créez un album. Pour obtenir des instructions relatives à la création d'un album, reportez-vous à la section [« Création d'un album » à la page 43.](#page-42-1)*

3

❏ *La boîte de dialogue de confirmation suivante <sup>s</sup>'affiche lorsque l'option Supprimer les données après la copie des paramètres Mode copie est réglée sur* Confirmer*. Pour plus de détails, reportez-vous à la section [« Modification des](#page-61-2)  param[ètres du P-4000 » à la page 62](#page-61-2).*

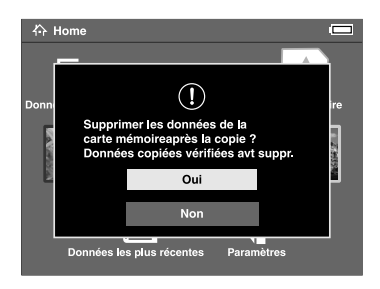

5. La copie commence et la boîte de dialogue suivante s'affiche.

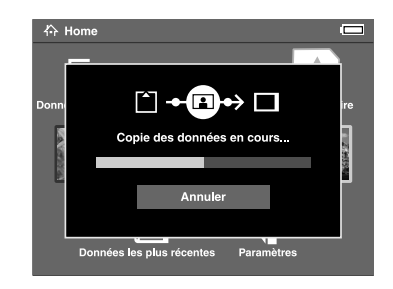

Les données sélectionnées sont copiées dans un dossier automatiquement créé au niveau du P-4000. Le nom du dossier est basé sur la date (20030325.XXX, par exemple). XXX est le numéro attribué en fonction de l'ordre de copie.

#### *Remarque :*

*Vous pouvez également copier les données du P-4000 vers une carte mémoire à l'aide du menu contextuel. Pour plus de détails, reportez-vous à la section [« Utilisation du menu](#page-49-2)  [contextuel » à la page 50](#page-49-2).*

## <span id="page-29-0"></span>*Affichage et lecture des données*

## <span id="page-29-1"></span>*Affichage des images*

Cette section détaille la procédure d'affichage des images présentes sur le disque dur du P-4000 ou sur les cartes mémoire. Si vous souhaitez gérer les données lorsque vous êtes connecté à un ordinateur, reportez-vous à la section [« Utilisation du P-4000 avec](#page-57-3)  [un ordinateur » à la page 58.](#page-57-3)

## <span id="page-29-2"></span>*Types de données image disponibles*

Le P-4000 prend en charge les images aux formats suivants.

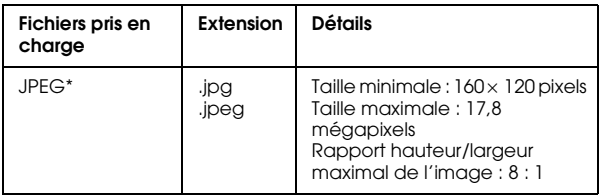

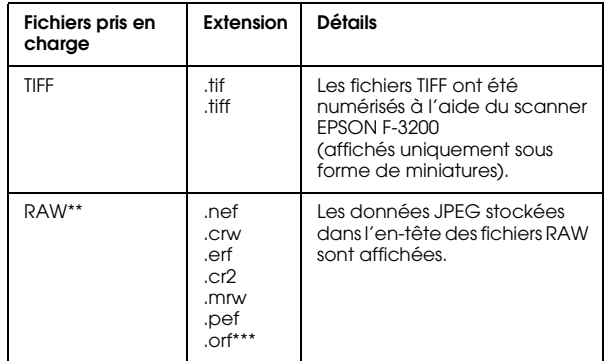

- \* Le format JPEG progressif n'est pas pris en charge.
- \*\* Le P-4000 prend en charge les images au format RAW prises à l'aide d'un appareil photo numérique fabriqué par Nikon, Canon, KONICAMINOLTA, PENTAX ou Epson.
- \*\*\*Les images au format RAW prises à l'aide d'un appareil photo numérique OLYMPUS peuvent uniquement être affichées sous forme de miniatures.

## <span id="page-30-0"></span>*Affichage de l'écran*

Lors de l'utilisation du P-4000, de nombreuses icônes s'affichent à l'écran. L'illustration ci-dessous détaille la signification des différentes icônes.

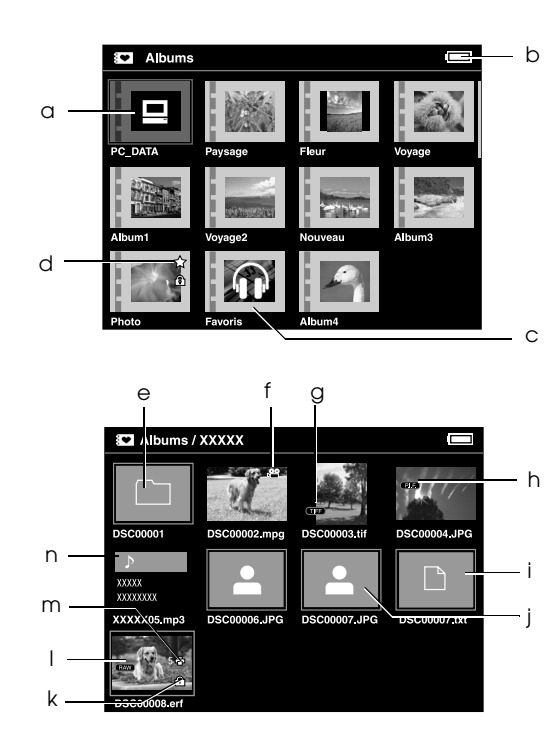

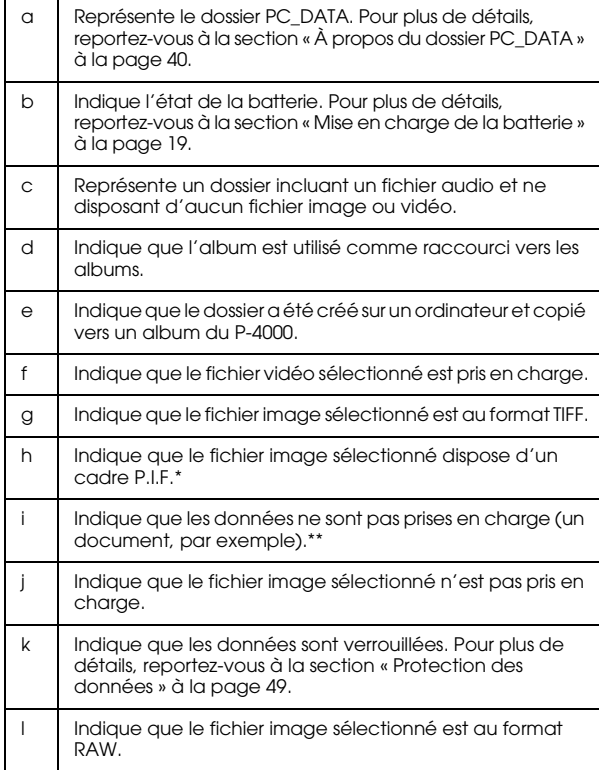

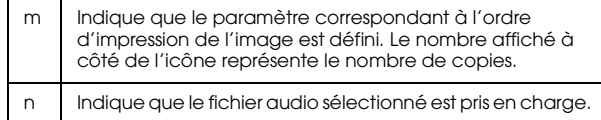

- \* Les icônes P.I.F. s'affichent uniquement lorsque l'option Données enregistrées est sélectionnée.
- \*\* Vous pouvez indiquer si les fichiers non pris en charge doivent être ou non affichés. Par défaut, ils sont masqués. Pour plus de détails, reportez-vous à la section [« Modification des paramètres](#page-61-2)  [du P-4000 » à la page 62](#page-61-2).

#### *Remarque :*

- ❏ *Les fichiers dont le nom contient des caractères autres que des caractères alphanumériques ne sont pas affichés.*
- ❏ *Lorsque vous sélectionnez un album, les données ou sous-dossiers directement inclus dans le dossier sélectionné sont affichés. L'icône*  $\square$  *est utilisée pour représenter les sous-dossiers.*
- ❏ *Lorsque vous sélectionnez un dossier sous l'option Données enregistrées, l'ensemble des données (données des sous-dossiers incluses) est affiché. Les sous-dossiers ne sont pas affichés.*

❏ *Pour afficher les informations ou instructions, appuyez sur la touche* Display*. Les informations et instructions varient en fonction de l'écran affiché au moment où vous appuyez sur la touche* Display*.*

## <span id="page-31-0"></span>*Affichage des images*

Vous pouvez afficher l'ensemble des images présentes sous l'option Données enregistrées, sous l'option Albums ou sur les cartes mémoire sous forme de miniatures. Vous pouvez également afficher une image en plein écran en la sélectionnant parmi les images de la liste.

1. Si vous souhaitez afficher les images présentes sur une carte mémoire, assurez-vous que la carte mémoire est insérée dans l'emplacement correspondant.

4

2. Pour les images du P-4000, sélectionnez l'option Données enregistrées ou Albums dans l'écran d'accueil, appuyez sur la touche OK et passez à l'étape 5.

Pour les images de la carte mémoire, sélectionnez l'option Carte mémoire dans l'écran d'accueil, appuyez sur la touche OK et passez à l'étape suivante.

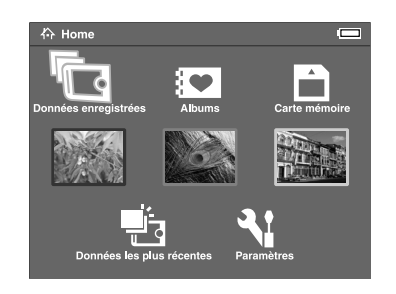

#### *Remarque :*

*Vous pouvez également accéder au dernier dossier enregistré à l'aide de l'option* Données les plus récentes*. Si vous avez sélectionné l'option*  Données les plus récentes*, passez à l'étape 6.*

3. Sélectionnez la carte mémoire contenant les images que vous souhaitez afficher.

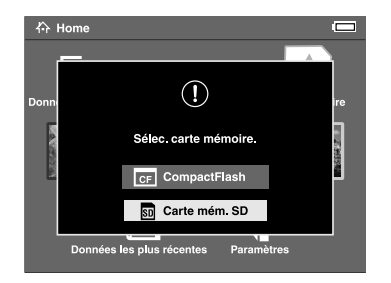

#### *Remarque :*

*Cet écran ne s'affiche que lorsque deux cartes mémoire sont insérées.*

4. Dans l'écran de fonctionnement de la carte mémoire, sélectionnez l'option Parcourir la carte mémoire à l'aide de la touche Haut ou Baset appuyez sur la touche OK. Ne tenez pas compte de l'étape suivante et passez à l'étape 6.

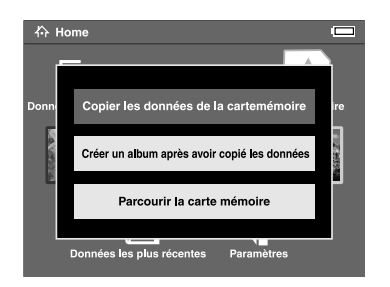

5. Les dossiers ou albums contenant des données telles que des images, des vidéos ou des sons s'affichent. Sélectionnez le dossier ou l'album contenant les images que vous souhaitez afficher à l'aide de l'anneau de navigation et appuyez sur la touche OK.

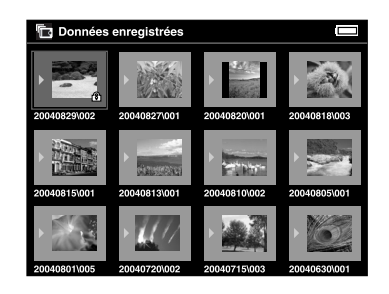

#### *Remarque :*

❏ *Dans l'écran Données enregistrées, l'affichage des dossiers s'effectue conformément au contenu des différentes cartes mémoire. Vous pouvez modifier le paramètre d'affichage des dossiers de manière à ce que les dossiers soient regroupés en fonction de la date d'enregistrement. Pour plus de détails, reportez-vous à la section [« Utilisation du menu](#page-49-2)  [contextuel » à la page 50](#page-49-2) ou [« Modification des](#page-61-2)  param[ètres du P-4000 » à la page 62](#page-61-2).*

- ❏ *Le fait de maintenir la touche* Haut *ou* Bas *enfoncée pendant quelques secondes permet de passer d'une page à l'autre sans déplacer la surbrillance.*
- 6. Les miniatures des images et d'autres données sont affichées. Sélectionnez l'image que vous souhaitez afficher et appuyez sur la touche OK.

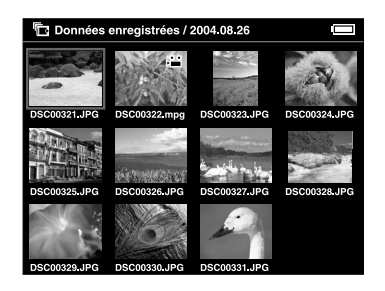

#### *Remarque :*

*Le fait de maintenir la touche* Haut *ou* Bas *enfoncée pendant quelques secondes permet de passer d'une page à l'autre sans déplacer la surbrillance.*

7. L'image sélectionnée est agrandie afin d'occuper toute la surface de l'écran.

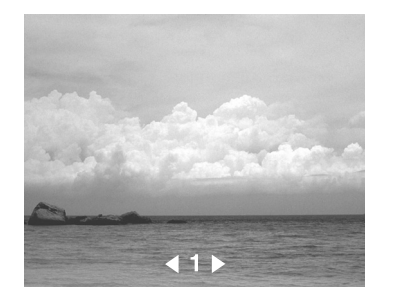

#### *Remarque :*

*Le fait d'appuyer sur la touche* Droite *perme<sup>t</sup> d'afficher l'image suivante tandis que le fait d'appuyer sur la touche* Gauche *permet d'afficher l'image précédente. Les données vidéo, audio et non prises en charge ne sont pas prises en compte.*

### *Fonctions lors de l'affichage d'une image en plein écran*

Lors de l'affichage d'une image en plein écran, les fonctions suivantes sont disponibles.

## *Zoom avant sur une image*

Appuyez sur la touche OK. Un zoom avant est effectué sur l'image.

#### *Remarque :*

- ❏ *La touche* Cancel *permet d'effectuer un zoom arrière sur l'image.*
- ❏ *Si vous appuyez sur la touche* Cancel *pendant quelques secondes, l'image est agrandie au format plein écran.*
- ❏ *Vous pouvez déplacer la partie de l'image affichée à l'aide de l'*anneau de navigation*.*

## *Rotation d'une image*

#### *Remarque :*

*Cette fonction est uniquement disponible pour les images des albums.*

- 1. Appuyez sur la touche Menu pour afficher le menu contextuel, sélectionnez ensuite l'option Rotation.
- 2. L'icône  $\blacktriangleright$  s'affiche à côté de l'option Rotation. Appuyez sur la touche Droite.
- 3. Le sous-menu s'affiche. Sélectionnez Droite pour faire pivoter l'image de 90° dans le sens des aiguilles d'une montre ou Gauche pour faire pivoter l'image de 90° dans le sens inverse des aiguilles d'une montre.

#### *Remarque :*

- ❏ *Vous pouvez faire pivoter d'autres images du dossier à l'aide de l'option* Sélec droite *ou*  Sélec gche *du sous-menu.*
- ❏ *Il est impossible de faire pivoter les fichiers JPEG dont la taille est supérieure à 8,9 mégapixels.*
- 4. Appuyez sur la touche OK. La rotation de l'image commence.

## *Affichage des informations*

Appuyez sur la touche Display. Les informations Exif de l'image sont affichées. Vous pouvez passer de l'affichage des informations à l'affichage des histogrammes ou des instructions de fonctionnement en appuyant sur la touche Display.

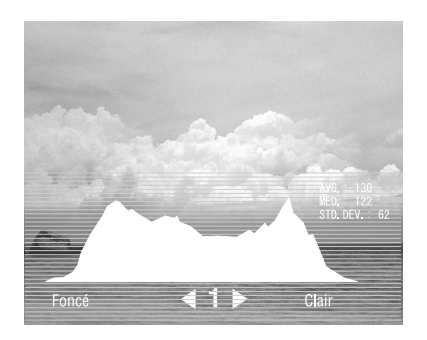

## <span id="page-35-0"></span>*Affichage des images sous forme d'animation*

Vous pouvez afficher les images d'un dossier ou d'une carte mémoire sous forme d'animation.

#### *Remarque :*

- ❏ *Seules les images au format JPEG peuvent être affichées sous forme d'animation.*
- ❏ *Selon l'image sélectionnée, l'affichage peut prendre un certain temps.*
- 1. Sélectionnez le dossier ou les données que vous souhaitez afficher sous forme d'animation.
- 2. Appuyez sur la touche Menu pour afficher le menu contextuel. Sélectionnez ensuite l'option Lancer l'animation et appuyez sur la touche OK.

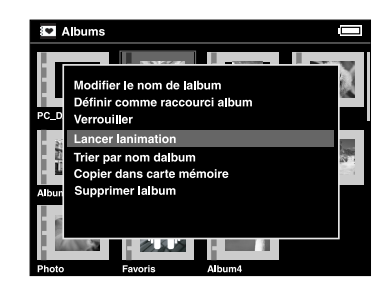

L'animation démarre.
#### *Remarque :*

- ❏ *Il est possible de sélectionner les effets, la durée et la musique de fond de l'animation. Pour plus de détails, reportez-vous à la section [« Utilisation du](#page-49-0)  [menu contextuel » à la page 50](#page-49-0) ou [« Modification](#page-61-0)  [des paramètres du P-4000 » à la page 62](#page-61-0).*
- ❏ *Lorsque la musique de fond est activée, vous pouvez augmenter ou réduire le volume à l'aide de la touche* Haut *ou* Bas*.*

## *Lecture de fichiers vidéo/audio*

Cette section détaille la procédure de lecture des fichiers vidéo et audio présents sur le disque dur du P-4000 ou sur les cartes mémoire.

## <span id="page-36-0"></span>*Types de données vidéo/audio disponibles*

Le P-4000 prend en charge les données vidéo/audio aux formats suivants.

#### *Vidéo*

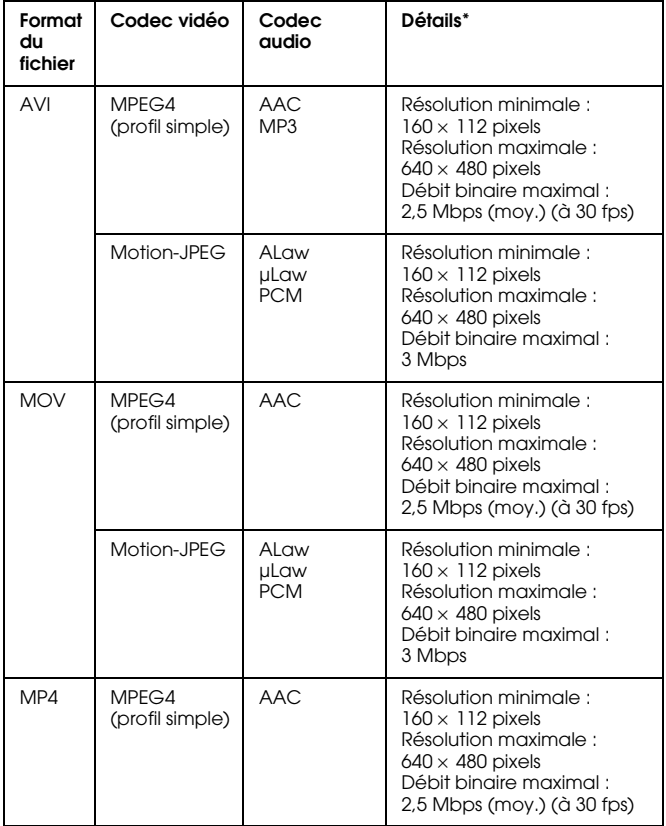

 $\frac{1}{\alpha}$ **Français**

4

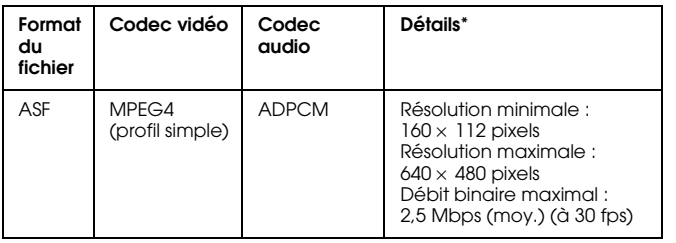

\* Le P-4000 prend en charge les données vidéo de taille égale ou inférieure à 2 Go.

### *Audio*

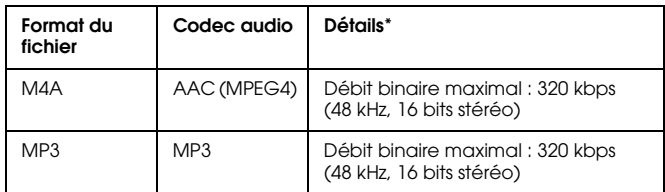

\* Le P-4000 prend en charge les données audio de taille égale ou inférieure à 100 Mo.

#### *Remarque :*

- ❏ *Selon les fichiers sélectionnés, il est possible que certaines données ne puissent être lues par le P-4000.*
- ❏ *Les formats WMV, MPEG1/2 et DVD-Video ne sont pas pris en charge.*

## *Lecture de fichiers vidéo/audio à l'aide du P-4000*

Sélectionnez le fichier vidéo ou audio du P-4000 ou de la carte mémoire que vous souhaitez lire et appuyez sur la touche OK.

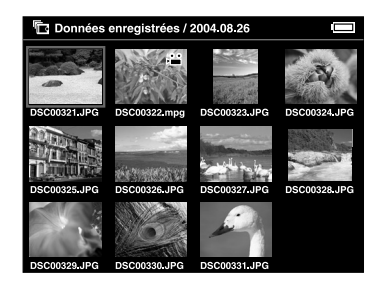

La lecture du fichier vidéo ou audio sélectionné commence.

#### *Remarque :*

- ❏ *La résolution utilisée pour lire l'ensemble des fichiers vidéo est la résolution de l'écran LCD (640* <sup>×</sup> *480 pixels).*
- ❏ *Si, lors de la lecture d'un fichier audio, vous n'appuyez sur aucune touche pendant plusieurs secondes, l'écran LCD <sup>s</sup>'éteint afin d'économiser l'énergie de la batterie. L'écran LCD se rallume dès que vous appuyez sur une touche.*

4

- ❏ *Le menu contextuel vous permet d'utiliser les données audio comme musique de fond de l'animation. Pour plus de détails, reportez-vous à la section [« Utilisation](#page-49-0)  [du menu contextuel » à la page 50](#page-49-0).*
- ❏ *Vous pouvez écouter le fichier audio à l'aide du casque d'écoute. Vous devez alors veiller à insérer le câble du casque d'écoute dans le connecteur du casque d'écoute.*

## *Utilisation des touches lors de la lecture des fichiers vidéo/audio*

Le tableau ci-dessus détaille le fonctionnement des touches lors de la lecture des fichiers vidéo/audio.

#### *Vidéo*

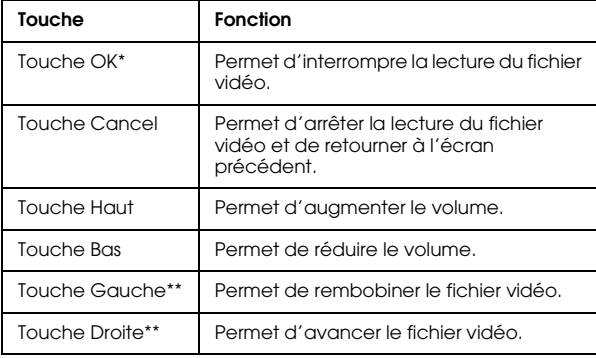

- \* Vous pouvez relancer la lecture du fichier vidéo en appuyant de nouveau sur la touche OK lorsque la lecture est interrompue.
- \*\* Le fait d'appuyer sur la touche Gauche/Droite pendant quelques secondes permet de rembobiner/d'avancer le fichier vidéo en continu.

#### *Audio*

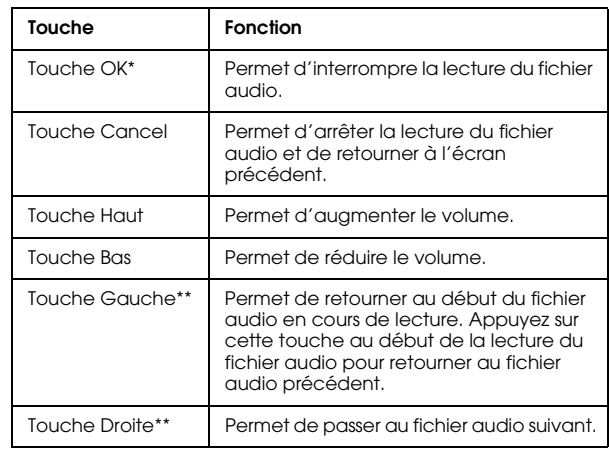

\* Vous pouvez relancer la lecture du fichier audio en appuyant de nouveau sur la touche OK lorsque la lecture est interrompue.

\*\* Le fait d'appuyer sur la touche Gauche/Droite pendant quelques secondes permet de rembobiner/d'avancer le fichier audio en continu.

## *Chapitre 5*

## *Gestion des données*

## *Utilisation des albums*

L'option Albums vous permet de créer des albums basés sur vos images, fichiers vidéo et fichiers audio préférés, enregistrés sous l'option Données enregistrées ou sur une carte mémoire, et de gérer ensuite les données classées. Les albums vous permettent de classer et de gérer facilement vos données.

Des albums déjà nommés existent par défaut. Il vous est également possible de nommer les albums à votre guise.

Pour faciliter le fonctionnement, vous pouvez créer des raccourcis vers les albums au niveau de l'écran d'accueil. Pour plus de détails, reportez-vous à la section [« Création d'un raccourci vers les albums » à](#page-45-0) [la page 46](#page-45-0).

## *À propos du dossier PC\_DATA*

Le dossier PC\_DATA est présent par défaut sous l'option Albums. Lors de la copie de données de votre ordinateur vers le P-4000 à l'aide de l'explorateur ou du Finder, les données doivent être copiées vers le dossier PC\_DATA.

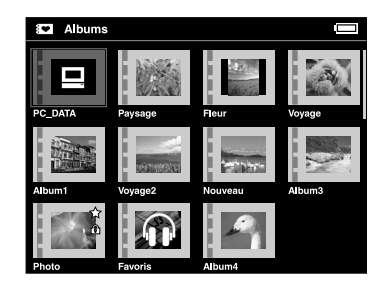

#### *Remarque :*

- ❏*Le nom du dossier PC\_DATA ne peut être modifié.*
- ❏*Le dossier PC\_DATA ne peut être supprimé.*

 $\overline{5}$ **Français**

5

❏ *Les données du dossier PC\_DATA ne peuvent être utilisées comme miniatures d'un album.*

## <span id="page-40-0"></span>*Copie des données préférées vers un album*

1. Sélectionnez les données que vous souhaitez copier vers un album dans l'écran des miniatures.

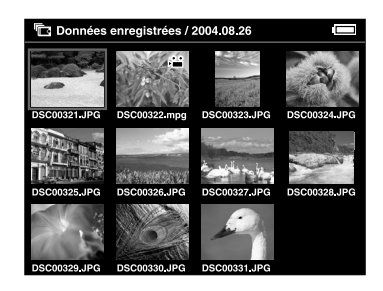

#### *Remarque :*

*Vous pouvez également sélectionner une image en plein écran ou un dossier. Dans ce cas, passez à l'étape suivante et ne tenez pas compte des étapes 3 et 4.*

2. Appuyez sur la touche Menu pour afficher le menu contextuel et sélectionnez l'option Copier sur l'album à l'aide de la touche Haut ou Bas.

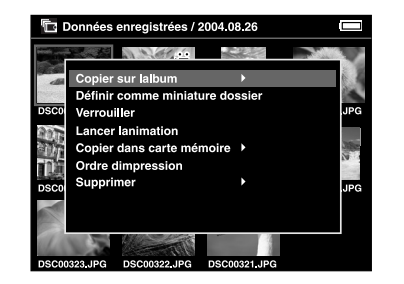

3. L'icône▶ s'affiche à côté de l'option Copier sur l'album. Appuyez sur la touche Droite.

4. Le sous-menu s'affiche. Si vous souhaitez uniquement copier les données sélectionnées vers un album, sélectionnez l'option Ces données. Si vous souhaitez copier l'ensemble des données du dossier, sélectionnez l'option Tout. Si vous souhaitez sélectionner les données à copier, choisissez l'option Sélectionner. Appuyez ensuite sur la touche OK.

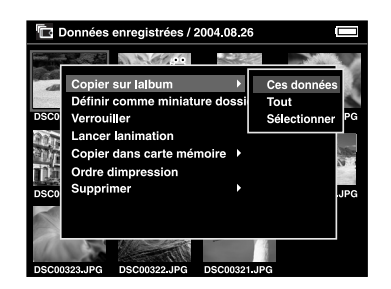

#### *Remarque :*

*Si vous choisissez l'option* Sélectionner*, les données du dossier s'affichent sous forme de miniatures. Sélectionnez les données que vous souhaitez copier et appuyez sur la touche* OK*. Les données sélectionnées sont vérifiées. Une fois l'ensemble des données que vous souhaitez copier vers un album sélectionné, appuyez sur la touche* Menu*.*

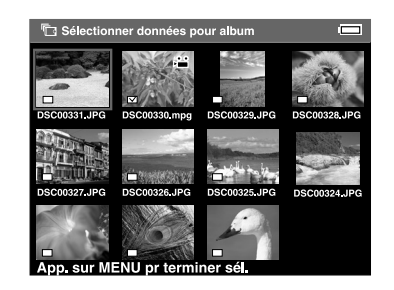

 $\overline{5}$ **Français**

5

5. Sélectionnez l'album dans lequel vous souhaitez copier les données et appuyez ensuite sur la touche OK.

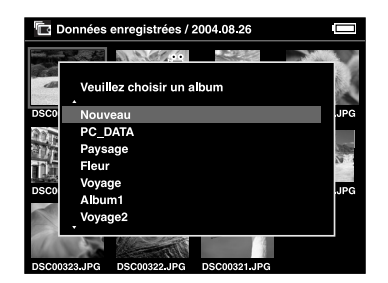

La copie vers l'album démarre.

#### *Remarque :*

*Vous pouvez créer un album à l'aide de l'option*  Nouveau*. Pour plus de détails, reportez-vous à la section [Création d'un album](#page-42-0).*

## <span id="page-42-0"></span>*Création d'un album*

1. Suivez les étapes 1 à 4 de la section [« Copie des](#page-40-0)  [données préférées vers un album » à la page 41](#page-40-0). 2. Sélectionnez l'option Nouveau et appuyez sur la touche OK.

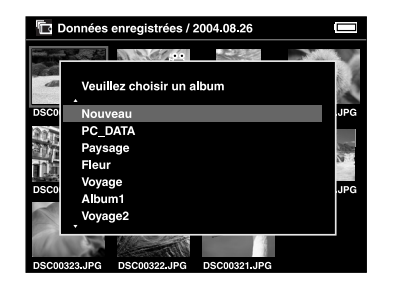

3. Si vous souhaitez utiliser un des noms d'albums prédéfinis, sélectionnez le nom de l'album dans la liste affichée et appuyez sur la touche OK. La copie des données vers l'album démarre.

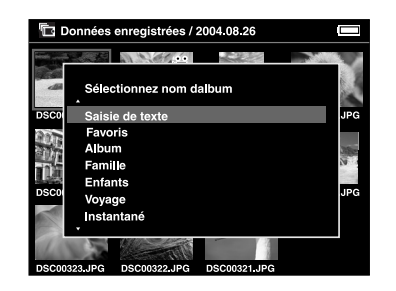

#### *Remarque :*

*Si vous sélectionnez un nom qui existe déjà, un numéro est ajouté au nom du nouvel album.*

Si vous souhaitez attribuer vous-même un nom à l'album, sélectionnez l'option Saisie de texte et appuyez sur la touche OK. Passez ensuite à l'étape suivante.

4. Le clavier à l'écran s'affiche. Sélectionnez une lettre à l'aide de l'anneau de navigation et appuyez sur la touche OK pour saisir la lettre sélectionnée.

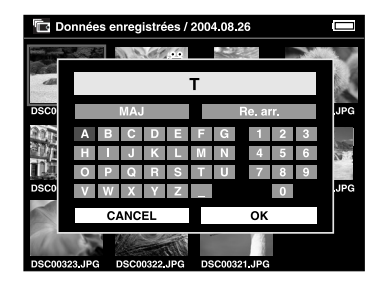

#### *Remarque :*

❏ *Pour passer des lettres majuscules aux lettres minuscules, sélectionnez l'option* MAJ *et appuyez sur la touche* OK*.*

- ❏ *Pour supprimer la dernière lettre saisie, appuyez sur la touche* Cancel *ou sélectionnez l'option*  RETOUR ARRIERE *à l'écran et appuyez sur la touche* OK*. Si vous souhaitez supprimer l'ensemble de la saisie, sélectionnez l'option*  Cancel *à l'écran et appuyez sur la touche* OK*.*
- 5. Une fois le nom saisi, sélectionnez l'option OK<sup>à</sup> l'écran à l'aide de l'anneau de navigation et appuyez sur la touche OK pour utiliser le nom saisi.

## <span id="page-43-0"></span>*Modification du nom d'un album*

1. Sélectionnez l'album dont vous souhaitez modifier le nom sous l'option Albums.

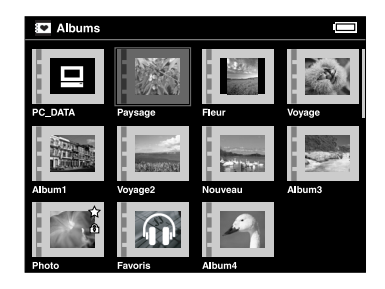

5

- 2. Appuyez sur la touche Menu pour afficher le menu contextuel.
- 3. Sélectionnez Modifier le nom de l'album à l'aide de la touche Haut ou Bas et appuyez sur la touche OK.

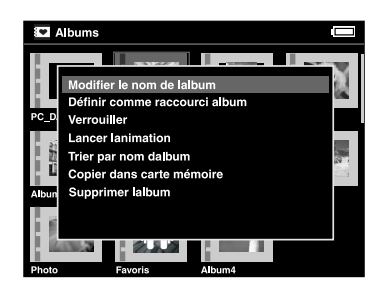

4. Suivez les étapes 4 à 5 de la section [« Création d'un](#page-42-0)  [album » à la page 43](#page-42-0).

## <span id="page-44-0"></span>*Suppression d'un album*

1. Sélectionnez l'album que vous souhaitez supprimer sous l'option Albums.

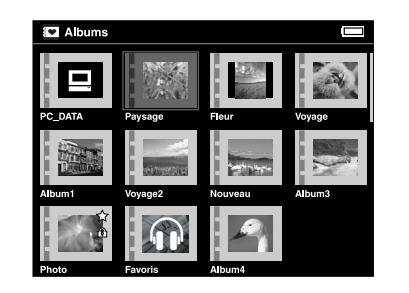

2. Appuyez sur la touche Menu pour afficher le menu contextuel et sélectionnez l'option Supprimer l'album à l'aide de la touche Haut ou Bas. Appuyez ensuite sur la touche OK.

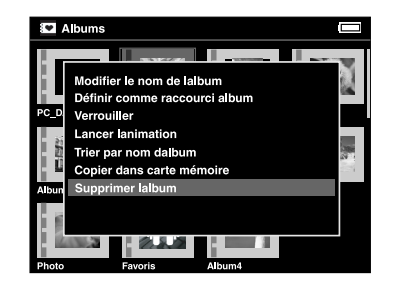

3. La boîte de dialogue de confirmation s'affiche. Sélectionnez l'option Oui et appuyez sur la touche OK.

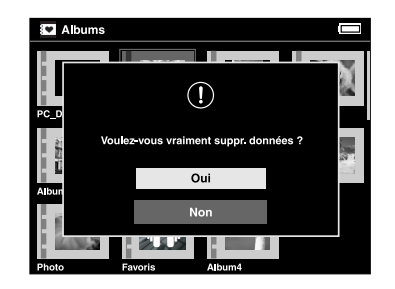

#### *Remarque :*

*Si l'album supprimé était utilisé comme raccourci vers les albums, le raccourci de l'écran d'accueil est également supprimé.*

## <span id="page-45-0"></span>*Création d'un raccourci vers les albums*

Vous pouvez créer un raccourci vers les albums dans l'écran d'accueil. Les raccourcis vous permettent d'accéder facilement à vos albums préférés.

1. Sélectionnez l'album que vous souhaitez utiliser comme raccourci vers les albums.

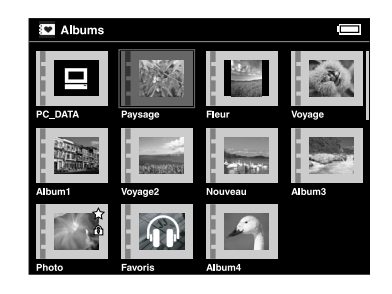

2. Appuyez sur la touche Menu pour afficher le menu contextuel et sélectionnez l'option Définir comme raccourci album à l'aide de la touche Haut ou Bas. Appuyez ensuite sur la touche OK.

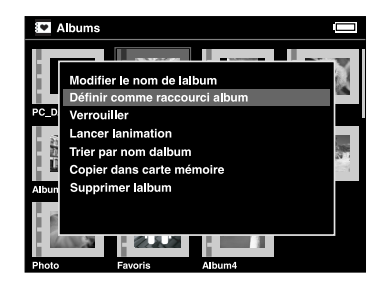

5

#### *Remarque :*

*Lorsque vous utilisez un album comme raccourci vers les*  albums, l'icône  $\star$  s'affiche à côté de l'album en question.

## <span id="page-46-0"></span>*Suppression des données*

1. Sélectionnez les données que vous souhaitez supprimer dans l'écran des miniatures.

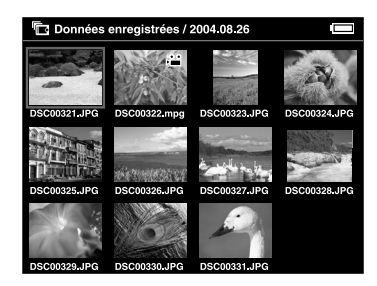

#### *Remarque :*

*Vous pouvez également sélectionner une image en plein écran ou un dossier. Dans ce cas, passez à l'étape suivante et ne tenez pas compte des étapes 3 et 4.*

2. Appuyez sur la touche Menu pour afficher le menu contextuel et sélectionnez l'option Supprimer à l'aide de la touche Haut ou Bas.

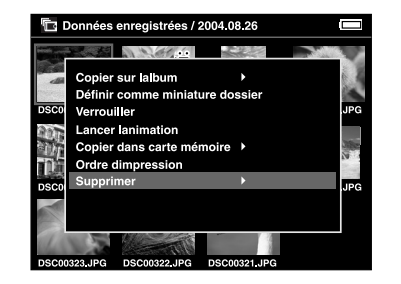

3. L'icône ▶ s'affiche à côté de l'option Supprimer. Appuyez sur la touche Droite.

4. Le sous-menu s'affiche. Si vous souhaitez uniquement supprimer les données sélectionnées, sélectionnez l'option Ces données. Si vous souhaitez supprimer l'ensemble des données du dossier, sélectionnez l'option Tout. Si vous souhaitez sélectionner les données du dossier à supprimer, choisissez l'option Sélectionner. Appuyez ensuite sur la touche OK.

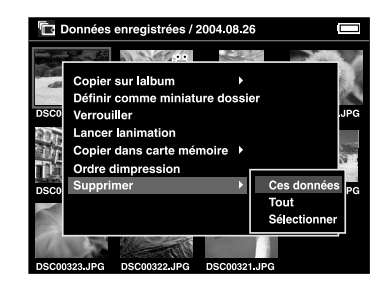

#### *Remarque :*

*Si vous choisissez l'option* Sélectionner*, les données du dossier s'affichent sous forme de miniatures. Sélectionnez les données que vous souhaitez supprimer et appuyez sur la touche* OK*. Les données sélectionnées sont vérifiées. Une fois l'ensemble des données à supprimer sélectionné, appuyez sur la touche* Menu *pour supprimer les données sélectionnées.*

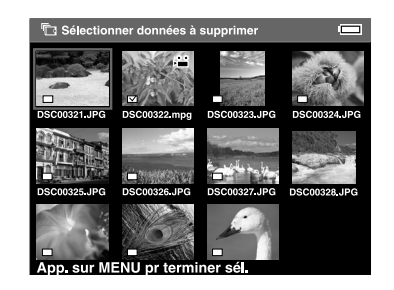

5

5. La boîte de dialogue de confirmation s'affiche. Sélectionnez l'option Oui et appuyez sur la touche OK.

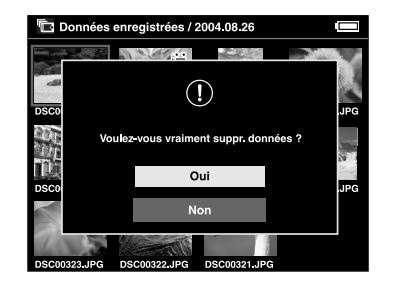

## <span id="page-48-0"></span>*Protection des données*

Vous pouvez verrouiller les données ou le dossier que vous avez sélectionné(es). Lorsque l'élément est verrouillé, l'icône s'affiche et ne peut être supprimée ou pivotée.

1. Sélectionnez les données ou le dossier que vous souhaitez verrouiller.

2. Appuyez sur la touche Menu pour afficher le menu contextuel et sélectionnez l'option Verrouiller à l'aide de la touche Haut ou Bas. Appuyez ensuite sur la touche OK.

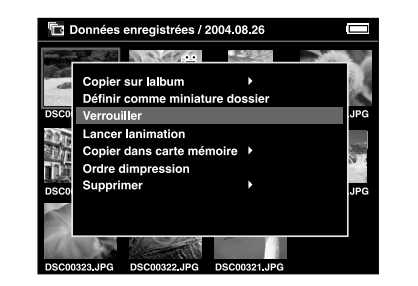

#### *Remarque :*

*Les données restent verrouillées jusqu'à ce que vous les déverrouilliez, et ce, même si vous mettez le P-4000 hors tension.*

## *Création d'une miniature pour l'album/le dossier*

Vous pouvez afficher les données de l'album ou du dossier présent sous l'option Données enregistrées sous forme de miniatures.

- 1. Sélectionnez les données de l'album ou du dossier présent sous l'option Données enregistrées que vous souhaitez afficher sous forme de miniatures.
- 2. Appuyez sur la touche Menu pour afficher le menu contextuel et sélectionnez l'option Définir comme miniature album ou Définir comme miniature dossier à l'aide de la touche Haut ou Bas. Appuyez ensuite sur la touche OK.

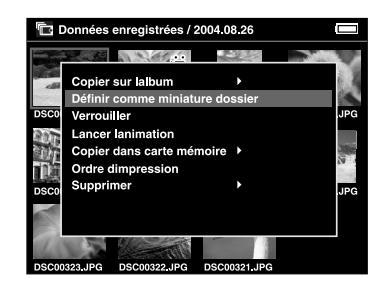

## <span id="page-49-0"></span>*Utilisation du menu contextuel*

Lorsque vous appuyez sur la touche Menu, le menu contextuel s'affiche.

Le menu affiché varie en fonction du moment où vous appuyez sur la touche Menu. Pour plus de détails, reportez-vous au tableau suivant.

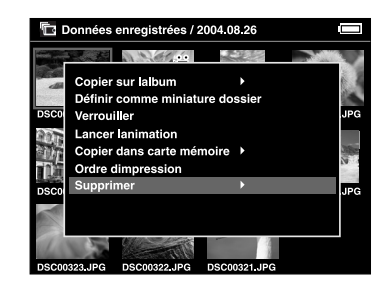

## *Paramètres disponibles dans le menu contextuel*

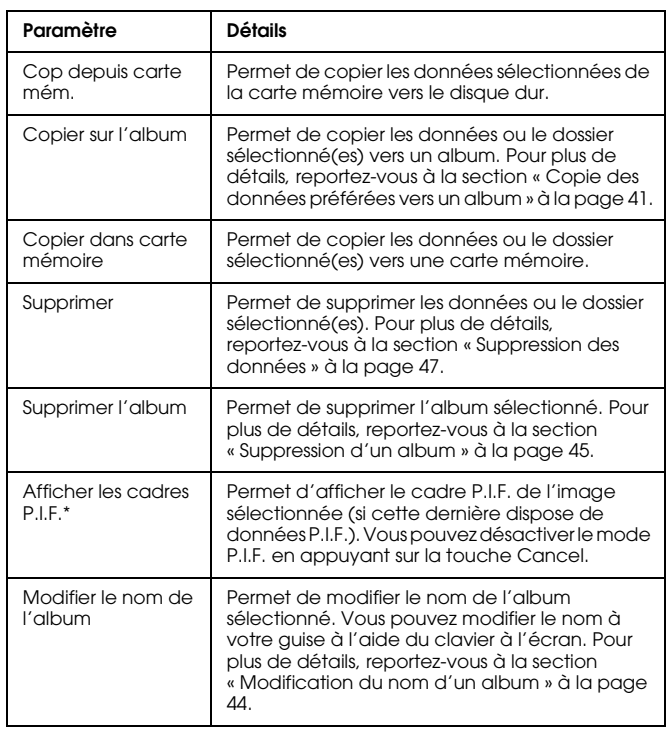

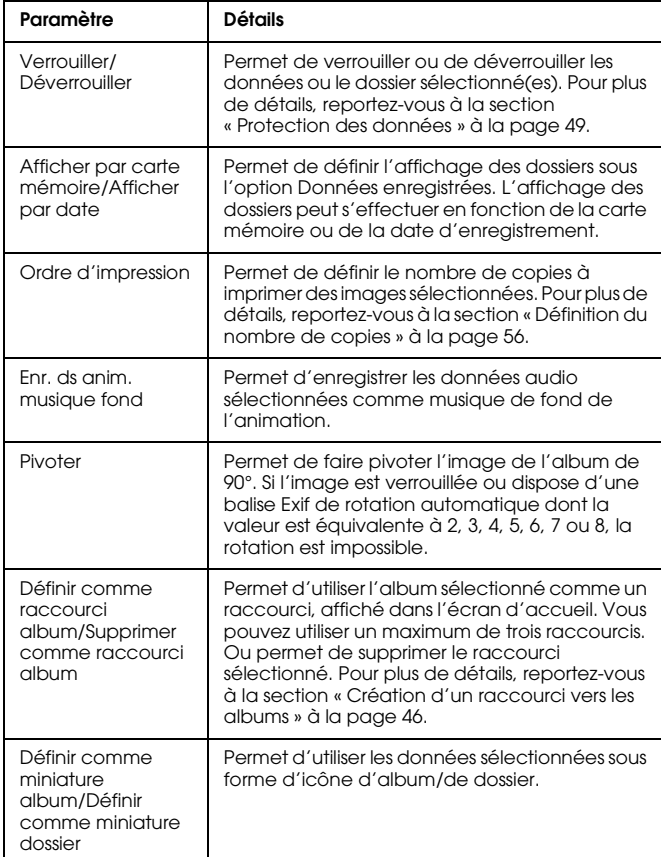

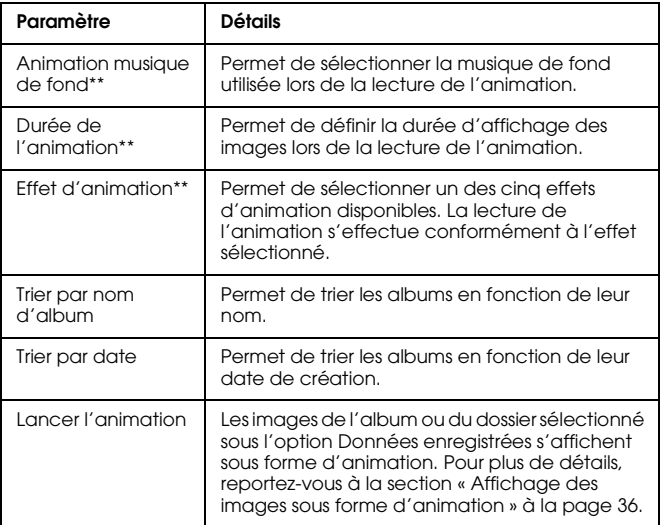

- \* P.I.F est l'abrévation de l'expression Print Image Framer. Il s'agit d'une fonction qui permet d'ajouter des cadres aux images. La plupart des appareils photo numériques Epson prend en charge cette fonction.
- \*\* Ces paramètres sont uniquement disponibles lors de la lecture d'une animation.

 $\frac{c}{n}$ 

## *Chapitre 6*

## *Impression directe*

## *Préparation en vue de l'impression*

Vous pouvez imprimer une image en connectant directement le P-4000 à une imprimante. Cette section détaille la procédure d'impression des images du P-4000.

## *Imprimantes prises en charge*

Le P-4000 prend en charge les imprimantes compatibles avec la fonction USB DIRECT-PRINT.

## *Types de papier disponibles*

Le P-4000 prend en charge les formats et types de papier suivants.

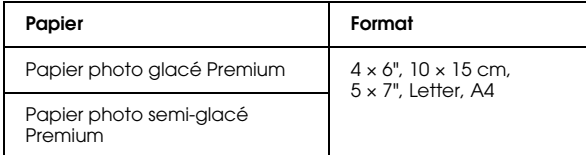

#### *Remarque :*

*Pour plus de détails sur les papiers, reportez-vous au manuel de l'imprimante.*

## *Connexion du P-4000 à une imprimante*

La procédure suivante montre comment connecter le P-4000 à l'imprimante Stylus Photo 310. Pour les autres modèles, reportez-vous au manuel de l'imprimante.

1. Vérifiez que le P-4000 et l'imprimante sont hors tension. Retirez ensuite le couvercle en caoutchouc du connecteur USB.

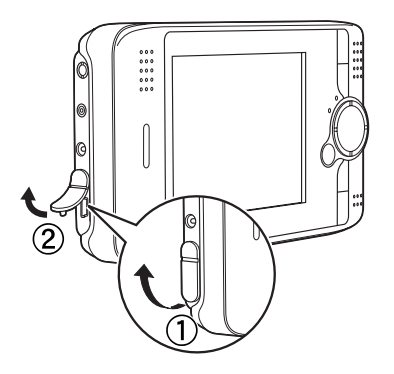

2. Connectez le câble USB au P-4000.

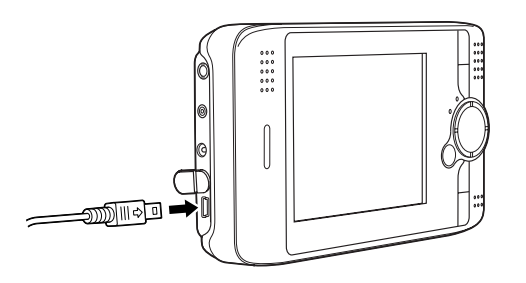

3. Connectez l'autre extrémité du câble USB au connecteur de l'imprimante.

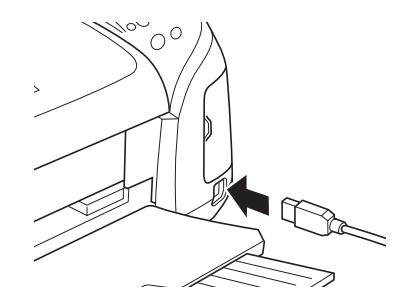

#### *Remarque :*

- ❏ *Pour connaître l'emplacement du connecteur de câble sur votre imprimante, reportez-vous au manuel de l'imprimante.*
- ❏ *Retirez le câble USB lorsque le P-4000 fonctionne sans être connecté à un ordinateur ou une imprimante.*

## <span id="page-54-0"></span>*Impression des images*

#### *Remarque :*

*Utilisez l'adaptateur secteur lors de l'impression.*

- 1. Sélectionnez l'image à imprimer.
- 2. Appuyez sur la touche Print.
- 3. Si vous souhaitez uniquement imprimer l'image sélectionnée, sélectionnez l'option Imprimer cette image. Si vous souhaitez imprimer l'ensemble des images du dossier, sélectionnez l'option Imprimer toutes les images. Si vous souhaitez sélectionner les images du dossier à imprimer, choisissez l'option Sélectionner images à imprimer. Appuyez ensuite sur la touche OK.

#### *Remarque :*

*Lorsque vous sélectionnez l'option* Sélectionner images à imprimer*, l'écran suivant s'affiche. Vous pouvez ajouter des images à la sélection d'images à imprimer. Pour plus de détails, reportez-vous à la section [« Définition du nombre de copies » à la page 56.](#page-55-1)*

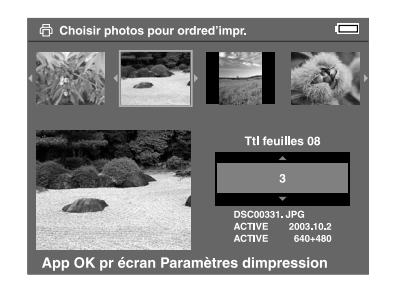

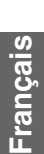

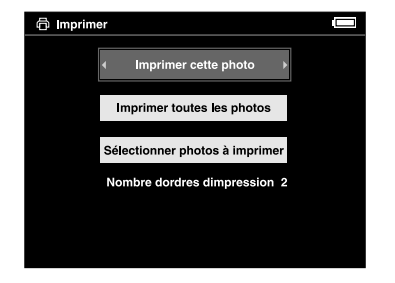

4. Dans l'écran Paramètres d'impression, définissez les paramètres adaptés à l'aide de l'anneau de navigation et appuyez sur la touche OK.

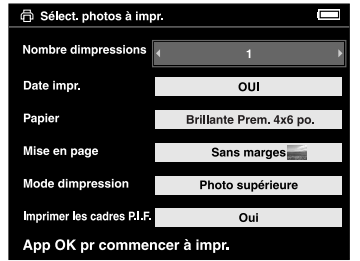

#### *Remarque :*

- ❏ *Pour plus de détails sur les différents paramètres, reportez-vous à la section [Paramètres de](#page-55-2)  [l'imprimante](#page-55-2).*
- ❏ *Les paramètres définis seront supprimés une fois l'image imprimée.*
- ❏ *Les fichiers JPEG ne peuvent être imprimés si la taille verticale ou horizontale de l'image est supérieure à 4 600 pixels.*

L'impression démarre. L'écran LCD s'éteint lors de l'impression. Il se rallume une fois l'impression terminée. L'écran LCD se rallume également si vous appuyez sur une touche au cours de l'impression.

## <span id="page-55-2"></span>*Paramètres de l'imprimante*

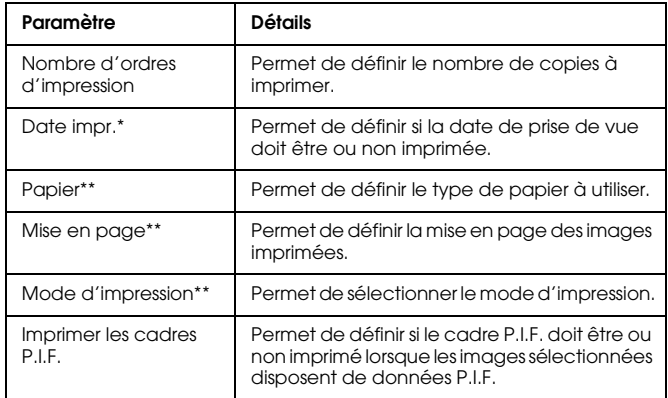

- \* Si l'image ne contient aucune information relative à la date, la date du fichier est imprimée.
- \*\* La valeur définie devient la valeur par défaut à compter de l'impression suivante.

## <span id="page-55-1"></span><span id="page-55-0"></span>*Définition du nombre de copies*

Vous pouvez sélectionner les images et définir le nombre de copies avant de lancer la procédure d'impression.

1. Sélectionnez l'image dans l'écran des miniatures ou en plein écran.

2. Appuyez sur la touche Menu pour afficher le menu contextuel et sélectionnez l'option Ordre d'impression à l'aide de la touche Haut ou Bas.

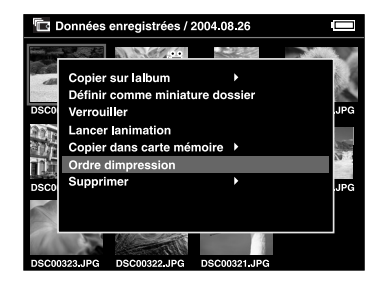

3. Appuyez sur la touche Haut ou Bas pour modifier le nombre de copies à imprimer de l'image sélectionnée.

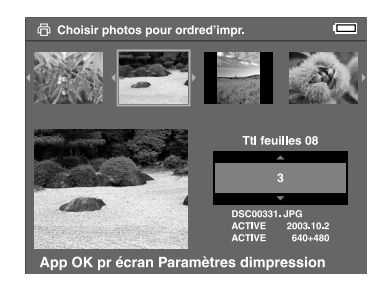

#### *Remarque :*

*Si vous sélectionnez l'image en plein écran, l'écran affiché sur votre écran LCD n'est pas le même que l'écran représenté ci-dessus. Les instructions restent cependant les mêmes.*

- 4. Une fois le nombre de copies défini, sélectionnez une autre image à l'aide de la touche Droite ou Gauche.
- 5. Répétez les étapes 3 et 4 jusqu'à ce que le nombre de copies à imprimer soit défini pour l'ensemble des images. Appuyez ensuite sur la touche OK.

#### *Remarque :*

- ❏ *Pour imprimer les images sélectionnées, suivez les instructions de la section [« Impression des images »](#page-54-0)  [à la page 55](#page-54-0).*
- ❏ *Les paramètres définis seront supprimés une fois l'image imprimée.*

## *Utilisation du P-4000 avec d'autres périphériques*

## *Utilisation du P-4000 avec un ordinateur*

Connectez le P-4000 à un ordinateur pour afficher les données sur l'écran de ce dernier, copier les données de l'ordinateur vers le P-4000 ou du P-4000 vers l'ordinateur. Le P-4000 est reconnu par l'ordinateur comme un disque dur externe.

Lors de l'utilisation du P-4000 avec un ordinateur, installez les logiciels présents sur le CD-ROM des logiciels. Pour plus de détails, reportez-vous à la section [« Installation des logiciels » à la page 66](#page-65-0).

#### *Remarque :*

*Lorsque le P-4000 fonctionne en étant connecté à un ordinateur, utilisez l'adaptateur secteur.*

## *Connexion du P-4000 à un ordinateur*

1. Connectez l'adaptateur secteur au P-4000. Mettez ensuite le P-4000 et l'ordinateur sous tension.

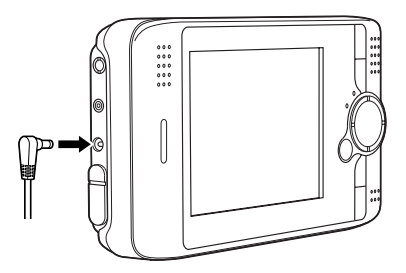

2. Connectez le câble USB à l'ordinateur. Retirez ensuite le couvercle en caoutchouc du connecteur USB et connectez l'autre extrémité du câble USB au P-4000.

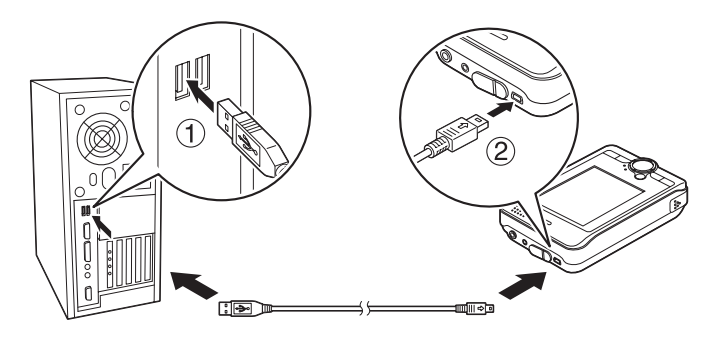

L'icône du mode de périphérique PC  $(\blacksquare)$ s'affiche brièvement et l'écran LCD s'éteint.

#### *Remarque :*

*L'écran LCD se rallume lorsque vous appuyez sur une touche.*

3. Lancez l'application EPSON Photo!4 (installée sur votre ordinateur à l'aide du CD-ROM). L'application EPSON Photo!4 vous permet d'afficher ou de copier des données. Pour obtenir des instructions, reportez-vous au guide d'utilisation de l'application EPSON Photo!4.

#### *Remarque :*

- ❏ *Vous ne pouvez déplacer les données de la carte mémoire vers l'ordinateur.*
- ❏ *Lorsque le disque dur du P-4000 s'affiche sur votre ordinateur, le dossier Albums correspond à l'option Albums et le dossier Cartes à l'option Données enregistrées.*
- ❏ *Ne modifiez pas le nom du dossier des albums (Albums), du dossier des cartes (Cartes) et de leurs sous-dossiers.*
- ❏ *Lors de la copie de données de votre ordinateur vers le P-4000 à l'aide de l'explorateur ou du Finder, les données doivent être copiées vers le dossier \Albums\PC\_DATA. Ce dossier est créé par défaut.*
- ❏ *Retirez le câble USB lorsque le P-4000 fonctionne sans être connecté à un ordinateur ou une imprimante.*

## *Déconnexion du P-4000 et de l'ordinateur*

#### *Utilisateurs de Windows*

1. Cliquez sur l'option Débrancher ou éjecter le matériel sur l'écran de votre ordinateur.

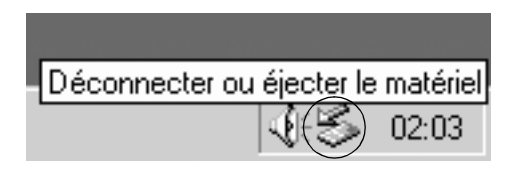

#### *Remarque :*

*Le message ci-dessus varie en fonction de la version de Windows utilisée.*

2. Mettez le P-4000 hors tension et retirez le câble USB de l'ordinateur.

#### *Remarque :*

*Sous Windows 98, le fait de retirer le câble de l'ordinateur après avoir stocké des données sur ce dernier sans le mettre hors tension provoque l'affichage d'un écran bleu. Pour éviter cela, mettez l'ordinateur hors tension avant de retirer le câble.*

3. Retirez le câble USB du P-4000.

## *Utilisateurs de Macintosh*

- 1. Faites glisser l'icône du P-4000 vers l'icône de la corbeille sur l'écran de votre ordinateur.
- 2. Mettez le P-4000 hors tension et retirez le câble USB de l'ordinateur.
- 3. Retirez le câble USB du P-4000.

## *Utilisation de la sortie audio/vidéo*

Le P-4000 dispose d'un connecteur de sortie audio/vidéo. Vous pouvez afficher des animations et des vidéos sur l'écran de la même manière que sur l'écran LCD du P-4000. Il vous suffit pour cela de connecter le P-4000 à un écran, tel qu'un téléviseur, équipé d'un connecteur d'entrée vidéo.

Pour afficher des images ou lire des vidéos sur votre téléviseur, procédez comme suit.

1. Définissez le paramètre de sortie vidéo du P-4000 conformément à la méthode de signalisation de votre téléviseur.

#### *Remarque :*

*Pour connaître la procédure de modification du paramètre, reportez-vous à la section [« Modification](#page-61-0)  [des paramètres du P-4000 » à la page 62](#page-61-0).*

2. Connectez un câble audio/vidéo disponible dans le commerce à votre téléviseur. Connectez ensuite l'autre extrémité du câble audio/vidéo au P-4000.

#### *Remarque :*

- ❏ *Vous pouvez connecter le câble audio/vidéo au P-4000 même lorsque ce dernier est sous tension.*
- ❏ *L'écran LCD s'éteint lors de la connexion du câble audio/vidéo au P-4000.*
- ❏ *Certains écrans ne peuvent afficher les images dans leur intégralité. Il est donc possible que la partie supérieure et la partie inférieure de l'écran ne soient pas présentes à l'écran.*

# **TV** VIDEO FPSON

3. Réglez l'écran du téléviseur sur l'entrée vidéo du P-4000.

## *Personnalisation des paramètres*

Cette section détaille la procédure de personnalisation des paramètres du P-4000. Pour rendre l'utilisation du P-4000 encore plus agréable, vous pouvez personnaliser différents paramètres relatifs à l'affichage et à la copie des images, voire même activer le son.

## <span id="page-61-0"></span>*Modification des paramètres du P-4000*

Les paramètres décrits dans les sections suivantes peuvent être modifiés à partir du menu Paramètres. Pour afficher le menu Paramètres, sélectionnez Paramètres dans l'écran d'accueil et appuyez sur la touche OK.

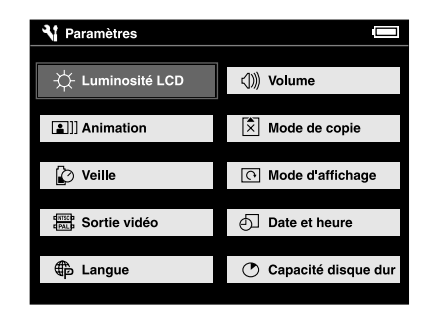

Le tableau suivant regroupe les détails relatifs aux différents paramètres.

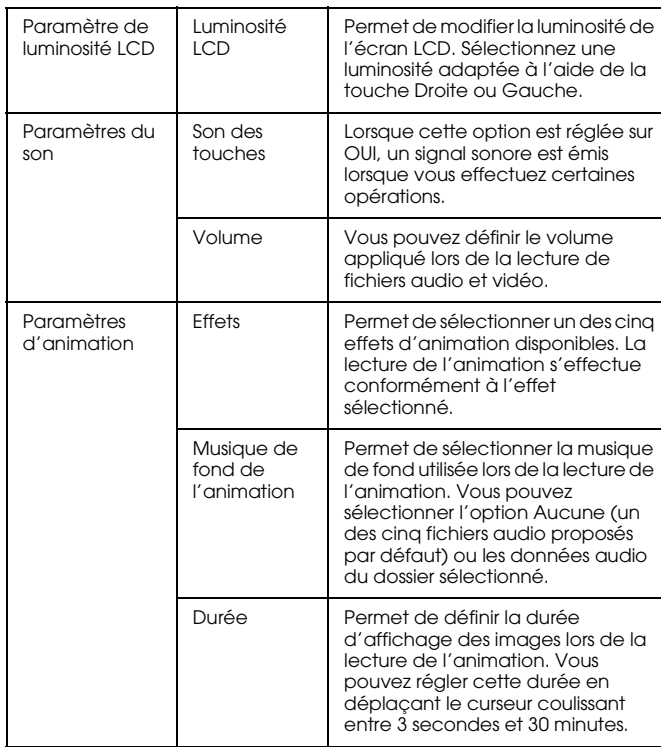

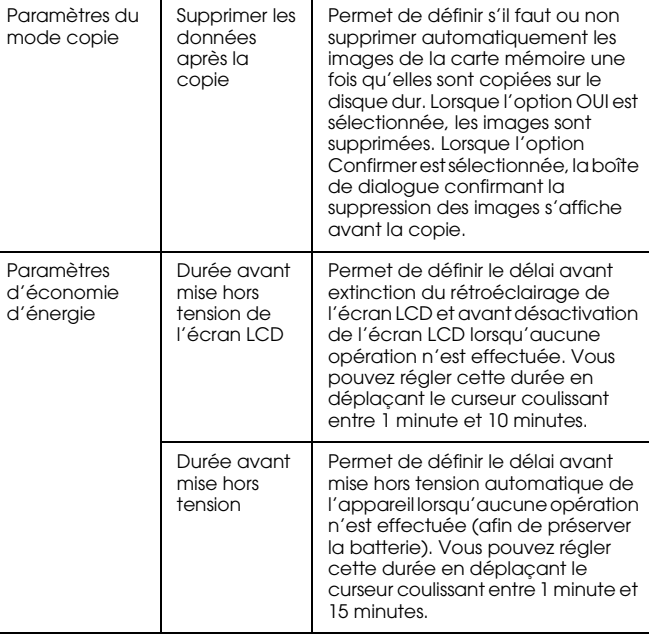

 $\overline{a}$ 

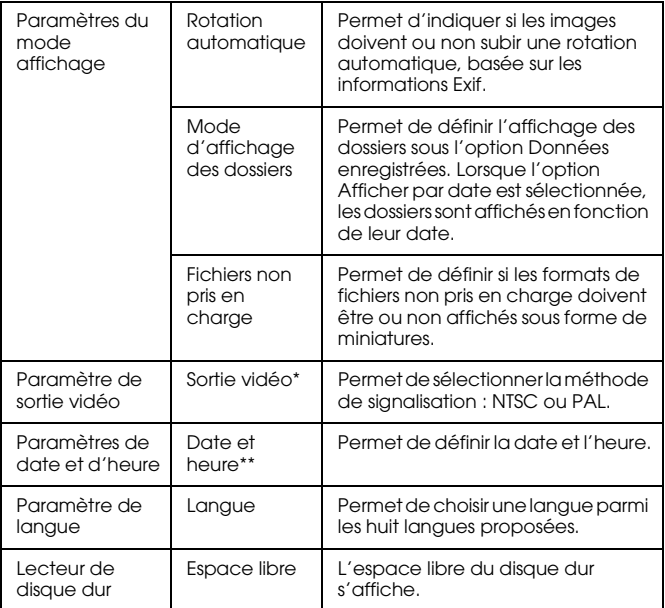

- \* Une fois ce paramètre modifié, reconnectez le câble vidéo.
- \*\* Lorsque vous modifiez le format de la date, l'affichage de l'écran des paramètres de date et d'heure change en conséquence.

## *Utilisation des logiciels*

## *Configuration système requise*

La configuration système requise pour utiliser le P-4000 avec un ordinateur est détaillée dans le tableau suivant.

## *Sous Windows*

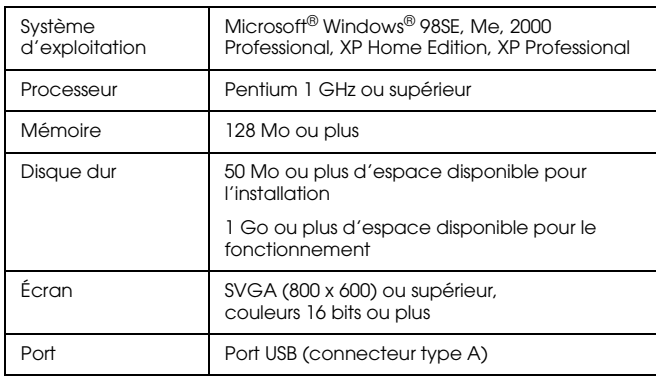

## *Sous Macintosh*

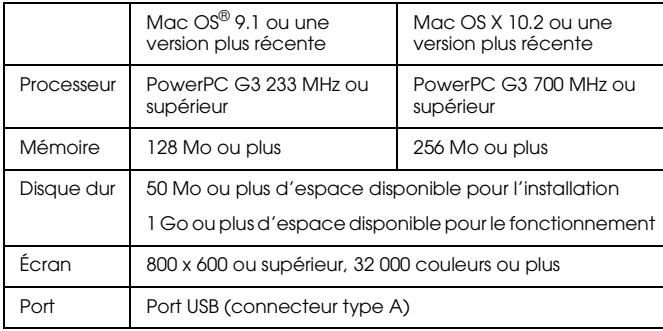

## *À propos des logiciels*

Le CD-ROM des logiciels fourni avec le P-4000 inclut les logiciels suivants.

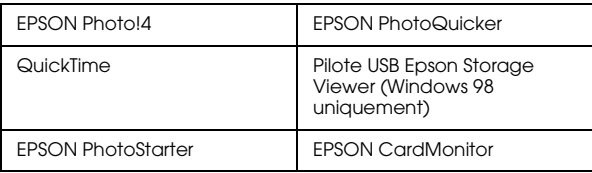

Pour installer les logiciels, procédez comme indiqué à la section suivante.

#### *Remarque :*

*Les fonctions CameraStarter et AutoDownloader, qui font partie de l'application EPSON Photo!4, ne peuvent pas être utilisées avec le P-4000. Ces fonctions sont uniquement disponibles avec les appareils photo numériques EPSON.*

## <span id="page-65-0"></span>*Installation des logiciels*

Insérez le CD-ROM des logiciels dans le lecteur de CD-ROM ou de DVD et lancez le programme d'installation conformément aux instructions suivantes.

## *Utilisateurs de Windows*

#### *Remarque :*

*Sous Windows XP et Windows 2000, vous devez disposer des droits d'administrateur pour installer les logiciels.*

- 1. Le programme d'installation démarre automatiquement. Si ce n'est pas le cas, lancez le programme d'installation en double-cliquant sur l'icône du CD-ROM EPSON.
- 2. Si un message vous invitant à désactiver le logiciel antivirus s'affiche, cliquez sur Continuer.
- 3. Si le programme vous demande de sélectionner une langue, sélectionnez la langue que vous souhaitez utiliser.
- 4. Dans l'écran d'installation des logiciels, cliquez sur Installer. Suivez les instructions qui <sup>s</sup>'affichent à l'écran jusqu'à ce que l'ensemble des logiciels soit installé.
- 5. Lorsqu'un message indiquant que l'installation est terminée s'affiche, cliquez sur Quitter ou Redémarrer maintenant.

#### *Remarque :*

*Si l'option* Redémarrer maintenant *s'affiche, cliquez sur ce bouton pour redémarrer l'ordinateur.*

9

#### *Utilisateurs de Macintosh*

1. Utilisateurs de Mac OS X :Double-cliquez sur l'icône du CD-ROM EPSON située sur votre bureau.Double-cliquez sur l'icône Mac OS X dans le dossier EPSON.

Utilisateurs de Mac OS 9 :Double-cliquez sur l'icône du CD-ROM EPSON située sur votre bureau. Double-cliquez sur l'icône Mac OS 9 dans le dossier EPSON.

- 2. Si un message vous invitant à désactiver le logiciel antivirus s'affiche, cliquez sur Continuer.
- 3. Si le programme vous demande de sélectionner une langue, sélectionnez la langue que vous souhaitez utiliser.
- 4. Dans l'écran d'installation des logiciels, cliquez sur Installer. Suivez les instructions qui <sup>s</sup>'affichent à l'écran jusqu'à ce que l'ensemble des logiciels soit installé.

Utilisateurs de Mac OS X :Si la fenêtre d'authentification s'affiche, cliquez sur l'icône de la clé, saisissez le nom et le mot de passe de l'administrateur et cliquez sur OK.

5. Lorsqu'un message indiquant que l'installation est terminée s'affiche, cliquez sur Quitter ou Redémarrer maintenant.

#### *Remarque :*

*Si l'option* Redémarrer maintenant *s'affiche, cliquez sur ce bouton pour redémarrer l'ordinateur.*

## *Lancement des logiciels*

Cette section détaille la procédure de lancement des logiciels.

#### *Sous Windows*

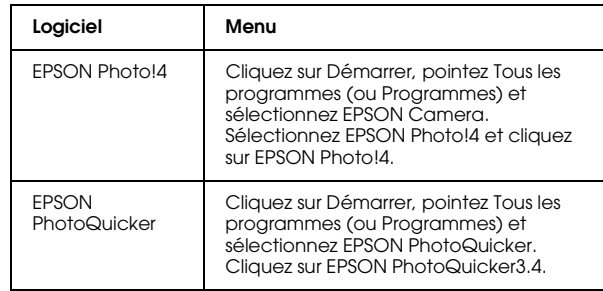

## *Sous Macintosh*

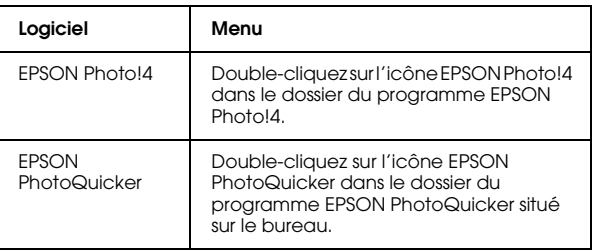

## *Désinstallation des logiciels*

Exécutez le programme de désinstallation de chaque application. Pour plus de détails, reportez-vous à l'aide en ligne de chaque application.

## *Pour plus d'informations*

Pour en savoir plus sur les logiciels fournis sur le CD-ROM, consultez le guide d'utilisation en ligne de l'application EPSON Photo!4 ou EPSON PhotoQuicker.

Lancez le logiciel, accédez au guide d'utilisation en ligne et suivez les étapes ci-dessous.

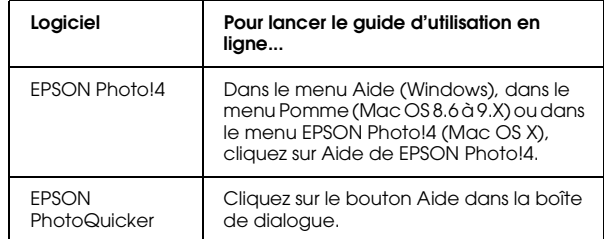

#### *Remarque :*

*Vous pouvez accéder au guide en ligne de l'application EPSON Photo!4 ou EPSON PhotoQuicker en utilisant le menu Démarrer (Windows) ou en double-cliquant sur le dossier MANUAL, dans les dossiers de programme des différents logiciels, puis sur INDEX.HTM (Macintosh).*

|<br>|-<br>|-

## *Entretien et dépannage*

## *Nettoyage du P-4000*

Pour maintenir votre P-4000 dans un état de fonctionnement optimal, il est conseillé de le nettoyer soigneusement plusieurs fois par an. Avant d'effectuer une opération d'entretien sur le P-4000, veuillez lire les [« Consignes de sécurité importantes »](#page-5-0)  [à la page 6](#page-5-0). Suivez ensuite les conseils suivants.

- ❏ Veillez à mettre le P-4000 hors tension avant de le nettoyer.
- ❏ Utilisez un chiffon propre et sec pour ôter la poussière du P-4000.
- ❏ N'utilisez pas de produits de nettoyage agressifs ou abrasifs.
- ❏ Si nécessaire, nettoyez les bornes de la batterie avec un chiffon sec.

## *Dépannage*

Lorsqu'un problème survient, un message d'erreur ou une icône s'affiche généralement sur l'écran LCD. Reportez-vous à la section suivante pour résoudre le problème.

## *Messages d'erreur/icônes*

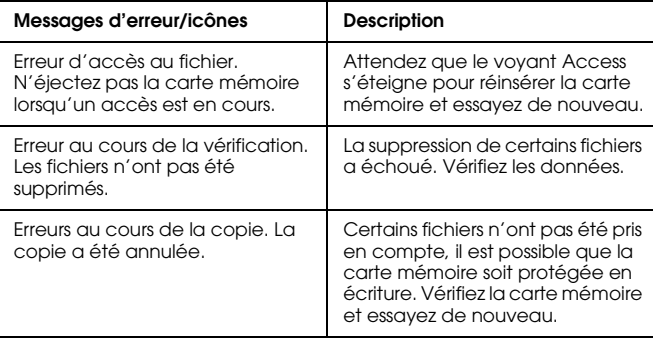

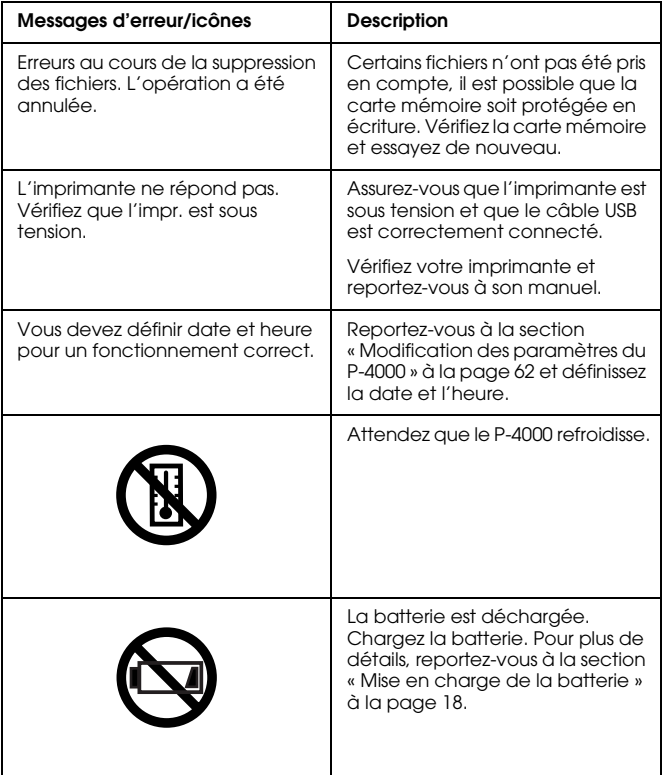

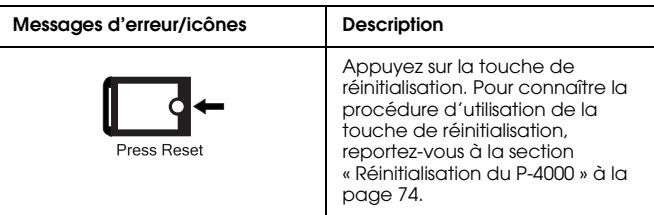

## *Problèmes et solutions*

Utilisez les informations de cette section pour trouver la source et la solution des problèmes posés par le P-4000.

Déterminez le type de problème survenu et reportez-vous à la section appropriée ci-dessous :

[« Problèmes d'alimentation électrique » à la page 71](#page-70-0)

[« Problèmes d'affichage et de lecture » à la page 71](#page-70-1)

[« Problèmes relatifs aux opérations sur les données »](#page-72-0)  [à la page 73](#page-72-0)

[« Problèmes d'impression » à la page 73](#page-72-1)

|<br>|-<br>|-

## <span id="page-70-0"></span>*Problèmes d'alimentation électrique Problèmes d'affichage et de lecture*

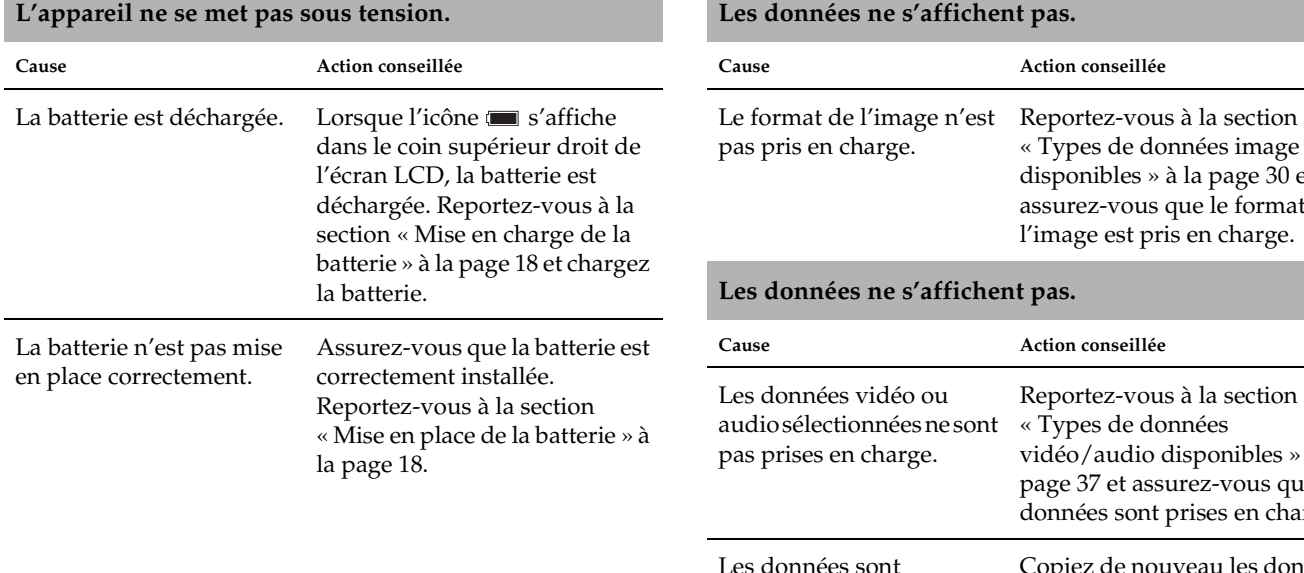

endommagées.

<span id="page-70-1"></span>**Cause Action conseillée**

[« Types de données image](#page-29-0)  [disponibles » à la page 30](#page-29-0) et assurez-vous que le format de l'image est pris en charge.

Reportez-vous à la section

[vidéo/audio disponibles » à la](#page-36-0)  [page](#page-36-0) 37 et assurez-vous que les données sont prises en charge.

Copiez de nouveau les données.

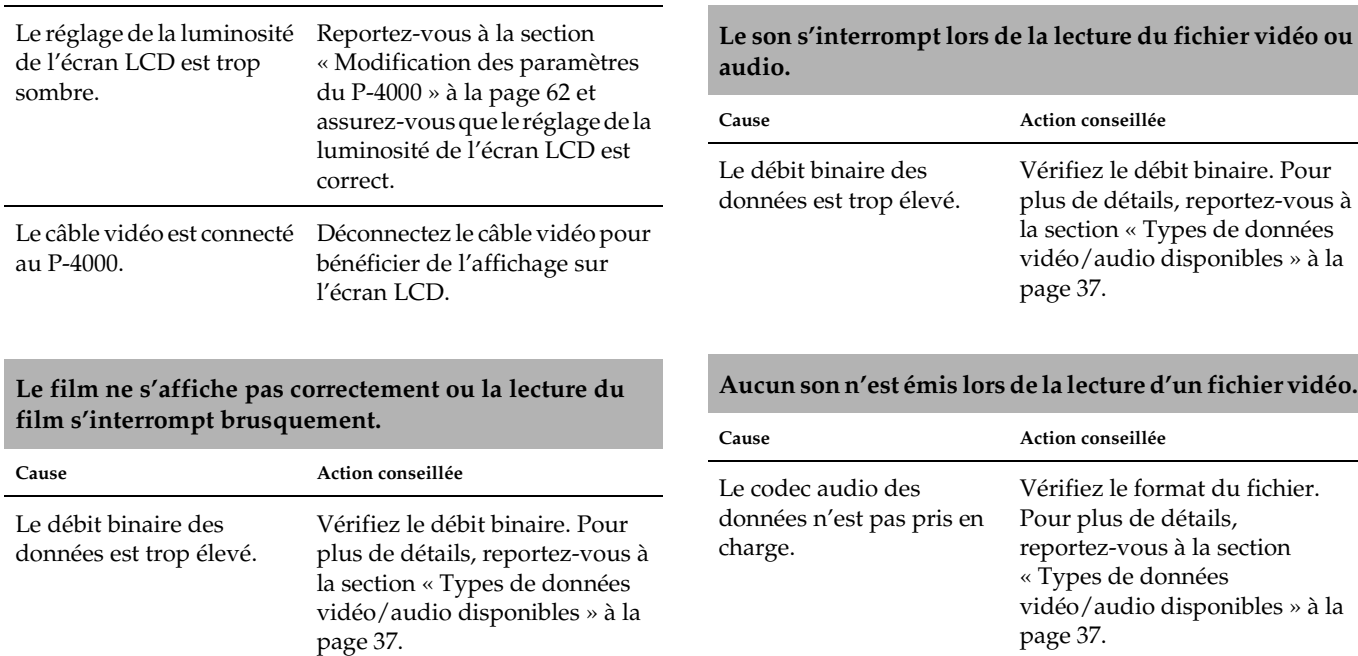
# 10 10 **Français**

### *Problèmes relatifs aux opérations sur les données*

<span id="page-72-1"></span>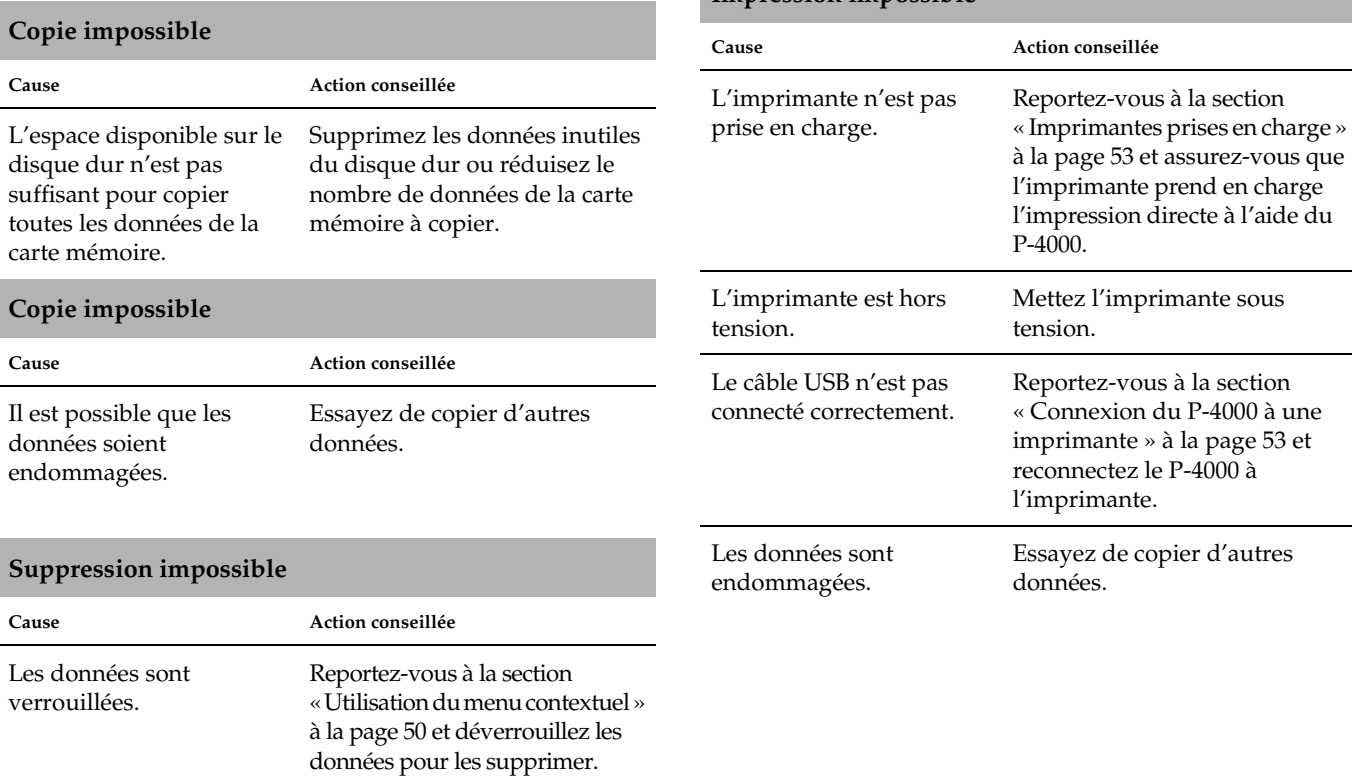

*Problèmes d'impression*

<span id="page-72-0"></span>**Impression impossible**

### *Réinitialisation du P-4000*

<span id="page-73-1"></span>Lorsqu'une erreur survient et que des opérations ne peuvent être effectuées, vous pouvez réinitialiser le P-4000 en appuyant sur la touche de Reset à l'aide d'un objet pointu comme indiqué ci-dessous.

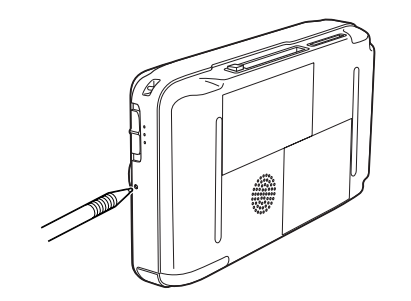

### *Contacter le service clientèle*

<span id="page-73-0"></span>Si votre produit Epson ne fonctionne pas correctement et que vous ne pouvez résoudre les problèmes à l'aide des informations de dépannage contenues dans ce manuel, contactez le service clientèle. Consultez votre document de garantie paneuropéenne pour obtenir des informations relatives à la procédure à suivre pour contacter le service clientèle EPSON. Le service clientèle pourra vous aider beaucoup plus rapidement si vous lui fournissez les informations suivantes :

- ❏ Numéro de série du produit (l'étiquette portant le numéro de série se trouve habituellement au dos de l'appareil)
- ❏Modèle

❏

- Version du logiciel (pour connaître le numéro de version, cliquez sur À propos de, Informations de version ou sur un bouton similaire dans le logiciel du produit)
- ❏Marque et modèle de votre ordinateur
- ❏Nom et version de votre système d'exploitation
- ❏ Nom et version des logiciels que vous utilisez habituellement avec votre produit

### *Site Internet d'assistance technique*

Accédez à l'adresse http://www.epson.com et sélectionnez la section d'assistance de votre site Internet EPSON local pour obtenir les derniers pilotes, consulter la foire aux questions, visualiser les manuels et télécharger des fichiers.

Le site Internet d'assistance technique de Epson propose une aide relative aux problèmes qui ne peuvent être résolus à l'aide des informations de dépannage de la documentation de l'imprimante. |<br>|-<br>|-

## *Annexe*

### *Normes et conformité*

### *P-4000 (modèle : G941B)*

<span id="page-75-0"></span>Modèle américain :

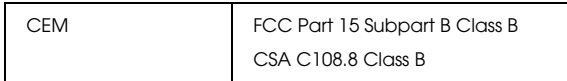

Modèle européen :

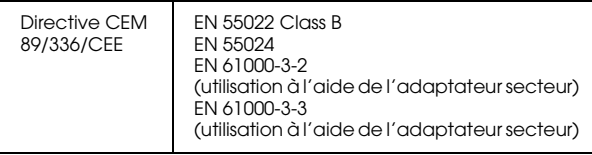

Modèle taïwanais :

CEM CNS13438 Class B

### *Adaptateur secteur (modèle : A351H)*

Modèle américain :

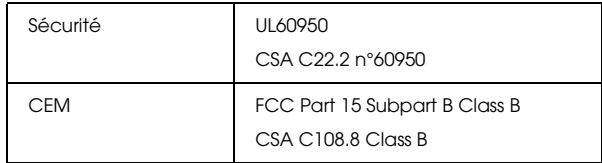

Modèle européen :

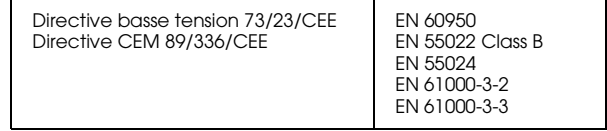

Modèle taïwanais :

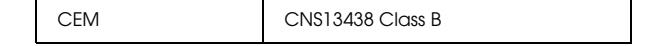

### *Batterie (modèle : D111A)*

#### Modèle américain :

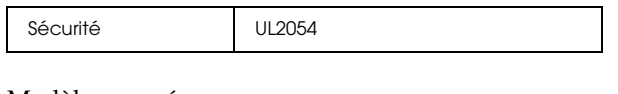

Modèle européen :

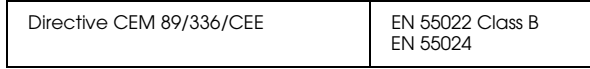

### *Caractéristiques*

#### <span id="page-76-0"></span>*Générales* $\bullet$  to the contract of the contract of the contract of the contract of the contract of the contract of the contract of the contract of the contract of the contract of the contract of the contract of the contract of the c

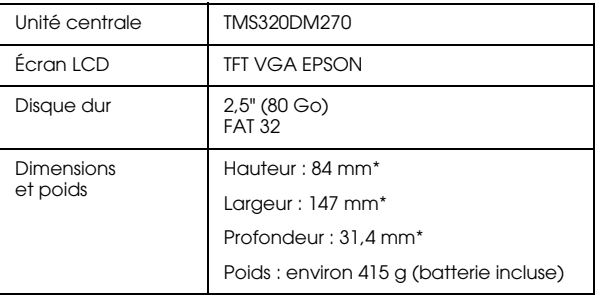

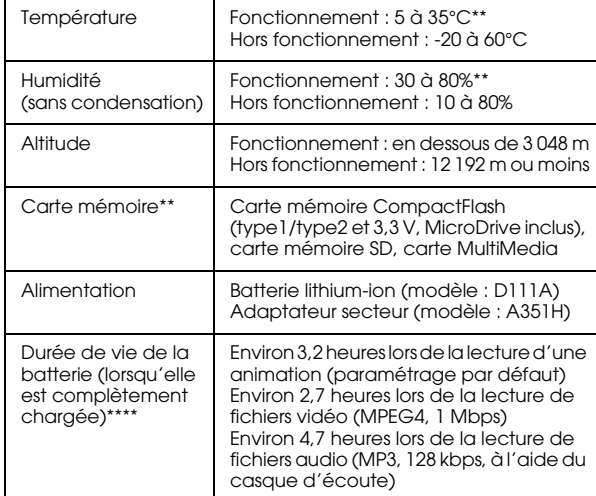

- Les dimensions n'incluent pas les projections.
- \*\* Le chargement est considéré comme un état de fonctionnement.
- \*\*\* Si vous souhaitez utiliser d'autres cartes mémoire, vous devez disposer d'un adaptateur CF, disponible dans le commerce. Pour plus de détails, contactez notre service clientèle.
- \*\*\*\* Les durées peuvent varier en fonction de la carte mémoire utilisée, du nombre de fichiers, de la température ambiante et d'autres facteurs.

### <span id="page-77-2"></span>*Caractéristiques électriques*

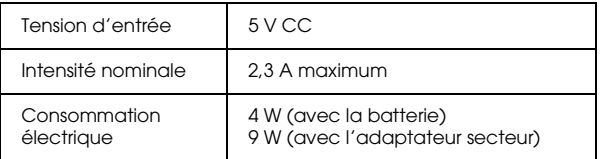

### <span id="page-77-3"></span>*Interface*

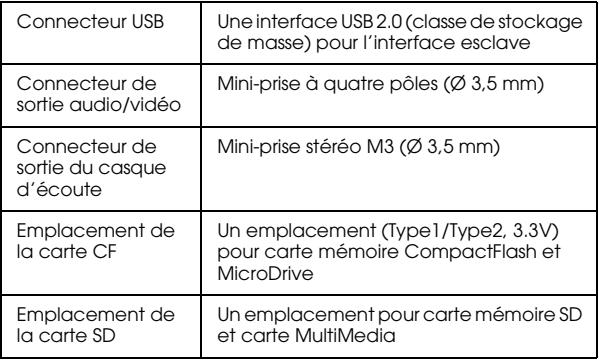

### <span id="page-77-1"></span>*Batterie*

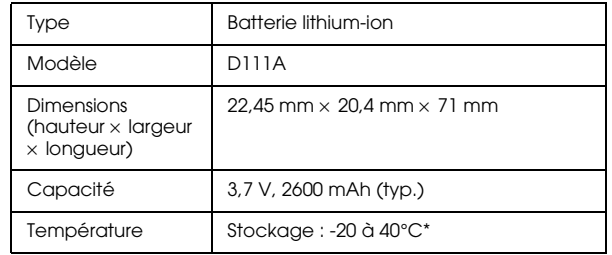

\* Lors du stockage pendant une période de temps prolongée, placez la batterie dans un environnement frais.

### <span id="page-77-0"></span>*Adaptateur secteur*

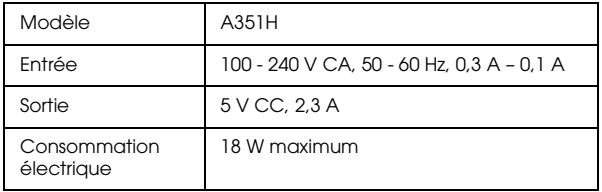

# *À propos des accessoires en option*

Les options disponibles pour le P-4000 sont les suivantes.

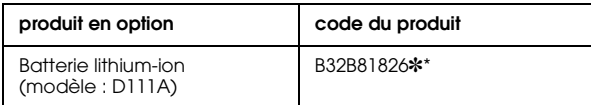

\* L'astérisque (✽) remplace le dernier chiffre qui varie selon les pays.

 $\overline{a}$ 

# *Glossaire*

Les définitions suivantes s'appliquent exclusivement au P-4000.

#### *AAC*

Norme de compression audio disposant d'une importante efficacité de compression.

#### *Exif (Exchanged Image File Format)*

Format de fichier pour les données JPEG permettant d'ajouter des informations relatives aux images (miniatures, date de prise de vue, taille des images, etc.).

#### *JPEG*

Format de fichier compressé pour les images en couleur ou en niveaux de gris. Les données enregistrées à l'aide du format JPEG sont généralement plus fortement compressées que celles enregistrées à l'aide du format TIFF ou d'autres formats.

#### *JPEG progressif*

Type de format JPEG. L'affichage d'une image au format JPEG progressif s'effectue en optimisant graduellement les résolutions.

#### *Motion-JPEG*

Algorithme de compression vidéo qui lit les fichiers vidéo en affichant en continu et à vitesse élevée des photos figées (fichiers JPEG).

#### *MP3*

Norme de compression audio permettant de compresser les données selon un rapport de 10 % sans pour autant réduire la qualité du son.

#### *MPEG4*

Norme de compression audio disposant d'une importante efficacité de compression.

#### *NTSC/PAL*

Normes TV relatives aux couleurs analogiques d'émission. La norme NTSC est principalement utilisée au Japon, en Amérique du Nord et dans certains pays d'Amérique du Sud. La norme PAL est principalement utilisée en Europe de l'Ouest (à l'exception de la France), en Chine et dans d'autres pays d'Asie.

#### *Pixel*

Abréviation de « Picture Element ». Chaque image est composée d'un certain nombre de pixels. Les pixels sont également comptés en unités de points.

#### *RAW*

Fichier produisant des données non traitées par le capteur CCD. Vous devez installer un logiciel spécifique pour afficher les données brutes.

#### *TIFF (Tagged Image File Format)*

Format de fichier permettant de stocker une image selon différentes résolutions ou une image codée dans un fichier.

#### *USB DIRECT-PRINT*

Fonction vous permettant d'imprimer directement depuis un périphérique relié à votre imprimante à l'aide d'un câble USB.

# *Index*

### *A*

Adaptateur secteur [connexion, 19](#page-18-0) [Affichage des images, 30](#page-29-0) Album[à propos de, 40](#page-39-0) [création, 43](#page-42-0) [modification du nom, 44](#page-43-0) [suppress](#page-44-0)ion, 45 Audio[lecture, 38](#page-37-0) types [disponibles, 37](#page-36-0)

#### *B*

Batterie[installation, 18](#page-17-0) [mise en charge, 19](#page-18-0) [retrait, 20](#page-19-0) [Blocage du fonctionnement des touches, 23](#page-22-0)

#### *C*

Caractéristiques [Adaptateur secteur, 78](#page-77-0) [batterie, 78](#page-77-1) [électriques, 78](#page-77-2) g[énérales, 77](#page-76-0)

[Interface, 78](#page-77-3) [Normes et conformité, 76](#page-75-0) Carte mémoire[retrait, 26,](#page-25-0) [27](#page-26-0) types [disponibles, 25](#page-24-0) [Composants et leurs fonctions, 16](#page-15-0) [arrière, 16](#page-15-1) [avant, 16](#page-15-0) [Écran LCD et panneau de commande, 17](#page-16-0) [Configuration du P-4000, 18](#page-17-1) [Conformité, 76](#page-75-0) Connexion[à une imprimante, 53](#page-52-2) [à un ordinateur, 58](#page-57-0) [Contacter EPSON, 74](#page-73-0)

#### *D*

[Déballage du P-4000, 15](#page-14-0) [Dépannage, 69](#page-68-0) pro[blèmes d'affichage et de lecture, 71](#page-70-0) pro[blèmes d'alimentation électrique, 71](#page-70-1) pro[blèmes d'impression, 73](#page-72-0) pro[blèmes relatifs aux opérations sur les données, 73](#page-72-1) Désinstallation[logiciels, 68](#page-67-0) Données [affichage sur l'écran de l'ordinateur, 58](#page-57-1) cop[ie d'une image, 41](#page-40-0)

cop[ie depuis une carte mémoire vers le P-4000, 28](#page-27-0) [suppress](#page-46-0)ion, 47

#### *F*

[Fonctions principales, 6](#page-5-0)

#### *I*

Image [affichage, 30](#page-29-0) [affichage sous forme d'animation, 36](#page-35-0) [affichage sous forme de miniatures, 32](#page-31-0) cop[ie vers un album, 41](#page-40-0) types [disponibles, 30](#page-29-1) Impression [définition du nombre de copies, 56](#page-55-0) [impression des images, 55](#page-54-0) [Impression directe, 53](#page-52-3) [Imprimantes prises en charge, 53](#page-52-4) Installation[batterie, 18](#page-17-0) [logiciels, 66](#page-65-0)

#### *L*

Logiciel [configuration système requise, 65](#page-64-0) [désinstallation, 68](#page-67-0) [installation, 66](#page-65-0) [lancement, 67](#page-66-0) pour p[lus d'informations, 68](#page-67-1)

#### *M*

[Menu contextuel, 50](#page-49-1) [Menu principal, 23](#page-22-1) [Messages d'erreur/icônes, 69](#page-68-1) [Mise en charge de la batterie, 19](#page-18-0) [Mise hors tension, 22](#page-21-0) [Mise sous tension, 21](#page-20-0) [Modification des paramètres du P-4000, 62](#page-61-0)

#### *N*

[Nettoyage du P-4000, 69](#page-68-2) [Normes, 76](#page-75-0)

#### *P*

Paramètreparam[ètre d'économie d'énergie, 63](#page-62-0) param[ètre de langue, 63](#page-62-0) param[ètre de luminosité LCD, 63](#page-62-0) param[ètre de sortie vidéo, 63](#page-62-0) param[ètre du son, 63](#page-62-0) param[ètres d'animation, 63](#page-62-0) param[ètres de date et d'heure, 63](#page-62-0) param[ètres du mode affichage, 63](#page-62-0) param[ètres du mode copie, 63](#page-62-0) [Personnalisation des paramètres, 62](#page-61-1) [Problèmes et solutions, 70](#page-69-0)

#### *R*

[Réinitialisation du P-4000, 74](#page-73-1) [Retrait d'une carte mémoire, 26,](#page-25-0) [27](#page-26-0)

### *S*

[Service clientèle, 74](#page-73-0) [Support technique, 74](#page-73-0)

#### *T*

[Types de cartes mémoire disponibles, 25](#page-24-0) [Types de données image disponibles, 30](#page-29-1) [Types de données vidéo/audio disponibles, 37](#page-36-0) [Types de papier disponibles, 53](#page-52-5)

#### *U*

Utilisation[albums, 40](#page-39-0) [menu contextuel, 50](#page-49-1) [sortie vidéo, 60](#page-59-0) [Utilisation du menu, 23](#page-22-1)

#### *V*

Vidéo[lecture, 38](#page-37-0) types [disponibles, 37](#page-36-0)